UNIVERSIDAD NACIONAL AUTÓNOMA DE MÉXICO | FACULTAD DE INGENIERÍA

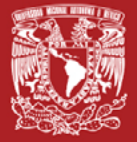

PRÁCTICAS DE LABORATORIO DE LA ASIGNATURA DISPOSITIVOS ÓPTICOS

# **TEMAS:** ANÁLISIS ESPECTRAL ÓPTICO Y FILTRADO ÓPTICO DE SEÑALES

**COORDINADOR: SERGEI KHOTIAINTSEV** 

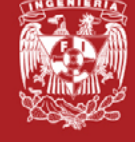

UNIVERSIDAD NACIONAL AUTÓNOMA DE MÉXICO Facultad de Ingeniería

# PRÁCTICAS DE LABORATORIO DE LA ASIGNATURA DISPOSITIVOS ÓPTICOS

# TEMAS: ANÁLISIS ESPECTRAL ÓPTICO Y FILTRADO ÓPTICO DE SEÑALES

**Coordinador: Sergei Khotiaintsev**

División de Ingeniería Eléctrica Departamento de Ingeniería en Telecomunicaciones

Khotiaintsev, Sergei (Coordinador). *Prácticas de laboratorio de la asignatura Dispositivos ópticos. Temas: Análisis espectral óptico y Filtrado óptico de señales [Formato PDF]* Universidad Nacional Autónoma de México, Facultad de Ingeniería, 2020, 59 p.

*Prácticas de laboratorio de la asignatura Dispositivos ópticos. Temas: Análisis espectral óptico y Filtrado óptico de señales*

Primera edición electrónica de un ejemplar (9.2 MB) en formato PDF Publicado en línea: 12 de febrero de 2020

D.R. © 2020, Universidad Nacional Autónoma de México, Avenida Universidad núm. 3000 Col. Universidad Nacional Autónoma de México, Ciudad Universitaria, Delegación Coyoacán, Ciudad de México, Código Postal 04510.

Facultad de Ingeniería http://www.ingenieria.unam.mx/

Esta edición y sus características son propiedad de la Universidad Nacional Autónoma de México. Prohibida la reproducción o transmisión total o parcial por cualquier medio sin la autorización escrita del titular de los derechos patrimoniales.

Hecho en México

Unidad de Apoyo Editorial Cuidado de la edición: Amelia Guadalupe Fiel Rivera Formación editorial: Nismet Díaz Ferro

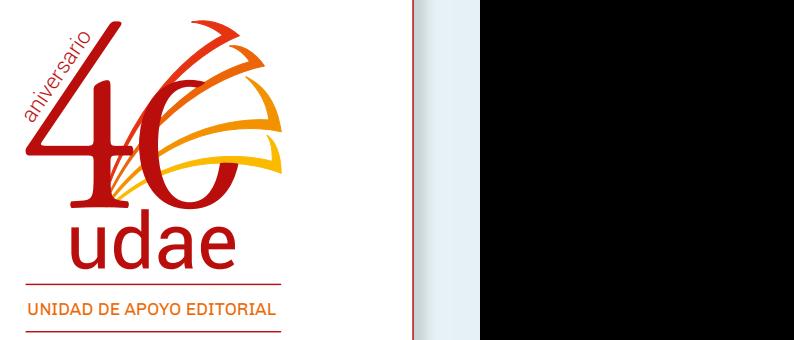

# PREFACIO

<span id="page-3-0"></span>La presente publicación fue realizada en el marco del proyecto Diseño de prácticas virtuales y presenciales para el mejoramiento de enseñanza en algunas asignaturas de Ingeniería en Telecomunicaciones, patrocinado por la DGAPA-PAPIME de la UNAM, con número de referencia PE104811. El proyecto consistió en desarrollar y aplicar una nueva filosofía para la implementación de prácticas de laboratorio, lo cual se describe a continuación.

Se desarrolló una serie de protocolos de prácticas para cuatro asignaturas de la carrera de Ingeniería en Telecomunicaciones de la Facultad de Ingeniería:

*Dispositivos ópticos* (Clave 2049) *Codificación de audio y video* (Clave 0640) *Teoría de la información y la codificación* (Clave 1684) *Análisis de señales aleatorias* (Clave 1560)

Las asignaturas mencionadas tienen una característica en común: tratan acerca de la información y las señales (desde diferentes puntos de vista). El contenido de las cuatro asignaturas está correlacionado y, por tanto, el desarrollo de estas nuevas prácticas fue realizado de una forma coordinada e integral.

El equipo de trabajo que desarrolló los protocolos de la asignatura *Dispositivos ópticos* estuvo constituido el profesor de carrera del Departamento de Ingeniería en Telecomunicaciones de la División de Ingeniería Eléctrica de la Facultad de Ingeniería Dr. Sergei Khotiaintsev —responsable del Proyecto DGAPA-PAPIME PE104811— y por la Dra. María del Carmen López Bautista, profesora de asignatura del mismo Departamento, con la participación de varios alumnos de Licenciatura y Posgrado en Ingeniería de la UNAM.

Las características novedosas de las prácticas de este manual consisten tanto en la forma como en el contenido de las actividades. En particular, se establece una metodología de acceso remoto a algunos elementos de las prácticas. Se ofrece a los estudiantes actividades virtuales que se realizan de forma remota, vía internet y actividades presenciales en el laboratorio. Todas las prácticas están estructuradas en cuatro fases:

- » *Actividad previa (prepráctica)*: realización de una investigación teórica y revisión de temas, conceptos y material educativo específico necesario para el correcto y eficiente desarrollo de la práctica. Dentro de esta fase se contempla la ayuda de libros de texto recomendados, notas de curso y material virtual de apoyo: videos, animaciones, *applets*, etc.
- » *Reunión virtual del profesor con los estudiantes*, en fecha y hora previamente pactadas, con el motivo de mostrar el equipo y material que se utilizará en la parte presencial, explicar su funcionamiento y hacer una demostración del equipo disponible.
- » *Actividad presencial*: realización de los experimentos físicos reales descritos en el protocolo.
- » *Actividad posterior (pospráctica)*: elaboración del informe, conclusiones y análisis de resultados.

Las actividades virtuales se realizan por medio de internet; las reuniones virtuales, mediante un software multiplataforma de uso sencillo para efectuar reuniones en línea, basado en el protocolo TCP/IP que permite el acceso en tiempo real a las reuniones de los integrantes del grupo académico e interacción de forma activa mediante voz IP desde cualquier dispositivo con conexión a internet: computadoras de escritorio, computadoras portátiles, teléfonos celulares y *tablets*.

Los principales beneficios que se brindan a los estudiantes, en esta modalidad de implementación de las prácticas, son los siguientes:

- » Mejora la preparación de los estudiantes para llevar a cabo la práctica y los resultados educativos que se obtienen son más amplios y sólidos.
- » Facilita la realización de experimentos complejos o tardados.
- » Fomenta la utilización de la tecnología como recurso para enriquecer el aprendizaje.
- » Relaciona de manera eficiente el conocimiento teórico con las tecnologías de Ingeniería en Telecomunicaciones.
- » Aumenta la responsabilidad del alumno por su propio aprendizaje, además de que se generan conocimientos adicionales a los provistos por la enseñanza tradicional.
- » Uno de los beneficios más importantes consiste en que gracias a la nueva modalidad de implementación de las prácticas es posible poner a disposición de los estudiantes de licenciatura las instalaciones, equipo e instrumentos de medición altamente especializados, adquiridos con fondos de diferentes proyectos de investigación científica y desarrollo tecnológico; esta infraestructura normalmente está destinada al desarrollo de dichos proyectos y trabajos de tesis de estudiantes de posgrado.

Además, la Universidad y la academia obtienen los siguientes beneficios globales:

- » Mejora la matrícula.
- » Existe un aprovechamiento mayor de las tecnologías actualmente disponibles.
- » Aumenta la demanda de empresas por egresados con mejor preparación y mayores conocimientos.
- » Los egresados obtienen una ventaja competitiva al incorporarse al trabajo profesional.
- » Aumenta el prestigio de la carrera ante la comunidad.

Agradezco profundamente a la Facultad de Ingeniería y los programas PASPA-DGAPA, PAPIIT-DGAPA [proyectos IT102515 e IT101618] y PAPIME-DGAPA [proyectos PE104811 y PE101616] de la UNAM por el apoyo en el desarrollo de esta serie de nuevas prácticas de laboratorio docente de la asignatura *Dispositivos ópticos* de la carrera de Ingeniería en Telecomunicaciones, así como a mis colegas y estudiantes por su contribución al desarrollo, pruebas e implementación de las prácticas, los respectivos protocolos y este manual.

**Dr. Sergei Khotiaintsev**

# <span id="page-7-0"></span>FORMA DE DESARROLLO DE LA PRÁCTICA

La presente práctica tiene una metodología de trabajo autodidacta, enfocada en la autonomía del estudiante; las actividades se realizan en forma virtual y real, algunas a distancia y otras en forma presencial.

El protocolo de la práctica prevé actividades virtuales con el software de simulación, videos, animaciones y otros recursos de internet, así como un desarrollo en forma presencial en el laboratorio, con una opción de acceso remoto al ambiente de laboratorio y los equipos e instrumentos de medición de laboratorio utilizados en la práctica.

Algunas actividades de la práctica pueden ser implementadas como un prelaboratorio de carácter virtual, mientras que algunos experimentos pueden ser desarrollados de forma presencial en el laboratorio, así como algunas actividades más en un esquema de pos-laboratorio virtual. La decisión sobre la variante concreta de la implementación del presente protocolo la toma el profesor.

Posteriormente, el estudiante entregará al profesor el informe respectivo que contendrá los parámetros utilizados, el resultado de los cálculos y simulaciones previas, el código fuente de la solución al problema propuesto, así como los datos y resultados particulares de cada una de las actividades realizadas y la sección de conclusiones.

# <span id="page-8-0"></span>REGLAS DE SEGURIDAD LABORAL1

Es indispensable que cada estudiante lea, conozca y cumpla con las Normas Oficiales Mexicanas, así como las normas internacionales que dan lineamientos para el manejo de riesgos en el ámbito industrial.<sup>[1-7]</sup> En estas normas se especifican las medidas de seguridad necesarias para trabajar y evitar accidentes.

Las instalaciones de laboratorio incluyen varios equipos, unidades e instrumentos de medición que tienen peligros inherentes que requieren un manejo cuidadoso, tales como los cables y contactos de la red de energía eléctrica alterna de 120 V AC 60 Hz, fuentes de alimentación de láseres de alto voltaje de hasta 3,000 V DC con sus cables y contactos, y láseres de diferentes tipos, niveles de potencia y distintos longitudes de onda, de la luz visible y radiación infrarroja (invisible), estas fuentes presentan un peligro potencial.

Adicionalmente, exigimos que todas las personas sigan estas reglas de seguridad en nuestras instalaciones:

» Está prohibido encender, utilizar y manipular los láseres y otras fuentes ópticas sin autorización del profesor que supervisa las actividades.

<sup>1.</sup> NOTA: Todas las normas mencionadas se encuentran tanto en internet como impresas en el Departamento; también, cada estudiante puede acudir con el profesor para obtener una copia.

- » El ojo, en particular la retina, pueden sufrir cambios irreversibles provocados por la exposición de luz láser. Por esto, está absolutamente prohibido mirar directamente el haz láser o dirigir el haz láser a las personas, incluyendo láseres de cualquiera potencia mínima. Sin embargo, no solo la explosión directa a los ojos o piel puede producir daños; el haz láser reflejado o disperso por un objeto que se encuentra en su trayecto también es peligroso ya que pude producir daños irreversibles.
- » Algunos láseres emiten radiación no visible (ultravioleta o infrarroja), por lo cual no podemos percatarnos de su funcionamiento. En nuestras instalaciones hay láseres de dióxido de carbono (CO₂) de una longitud de onda de 10.6 micrómetros (IR) de hasta 25 watts de potencia CW del haz. Estos láseres pueden producir daño severo en caso de exposición directa, pero también debido a la reflexión sobre distintos objetos incluyendo los objetos que no consideramos como espejos, ya que la reflectancia de diversos materiales y objetos materiales es muy distinta en la banda visible, ultravioleta e infrarroja.
- » Por todo lo expuesto anteriormente, en el trabajo con láseres y otras fuentes ópticas es obligatorio utilizar lentes protectores apropiados a la longitud de onda de trabajo. En el caso de radiación infrarroja de 10.6 micrómetros de láseres de CO₂, los anteojos industriales de vidrio, acrílico y otros materiales plásticos transparentes protegen perfectamente bien nuestros ojos de dicha radiación.

# CONTENIDO

<span id="page-10-0"></span>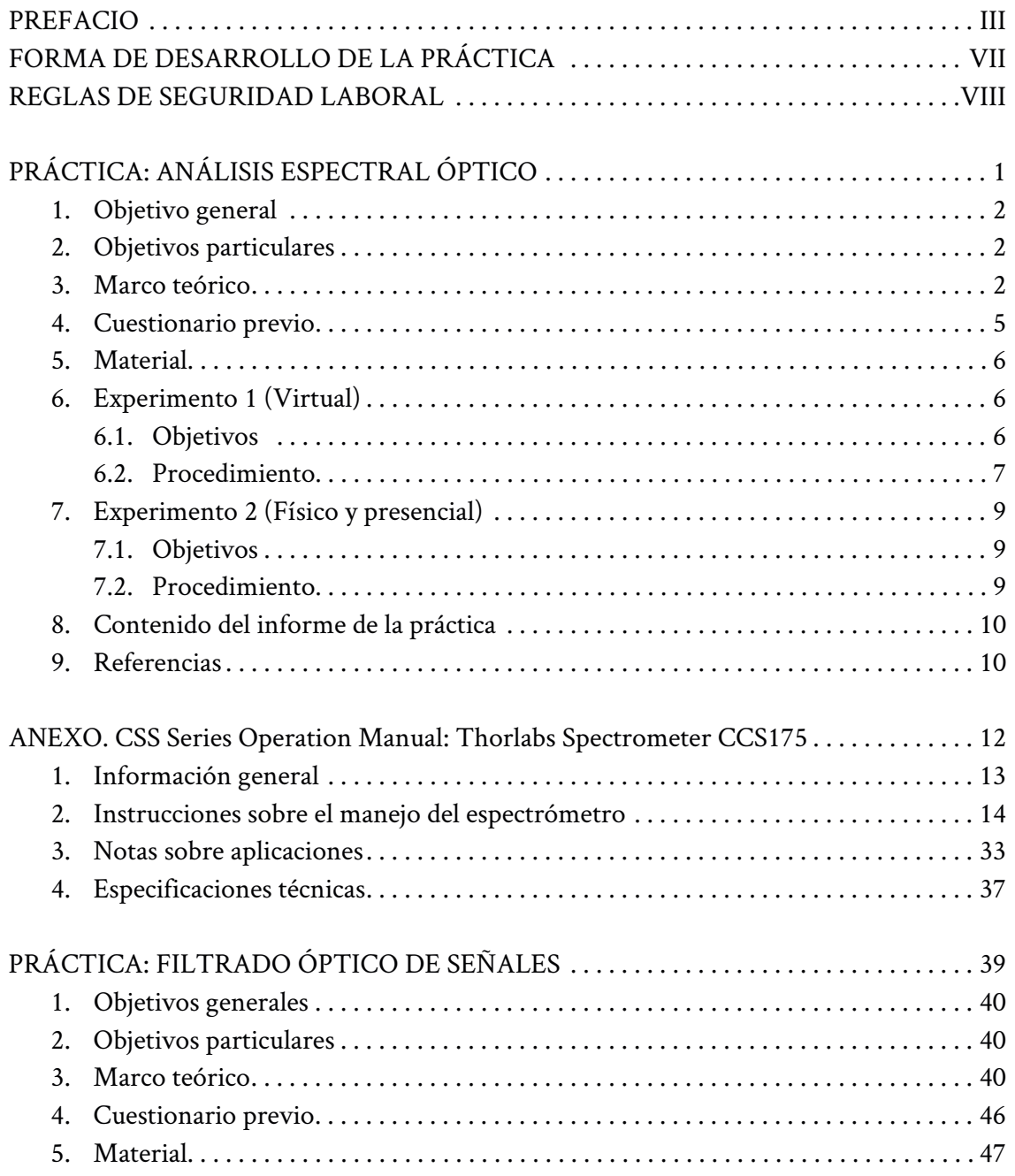

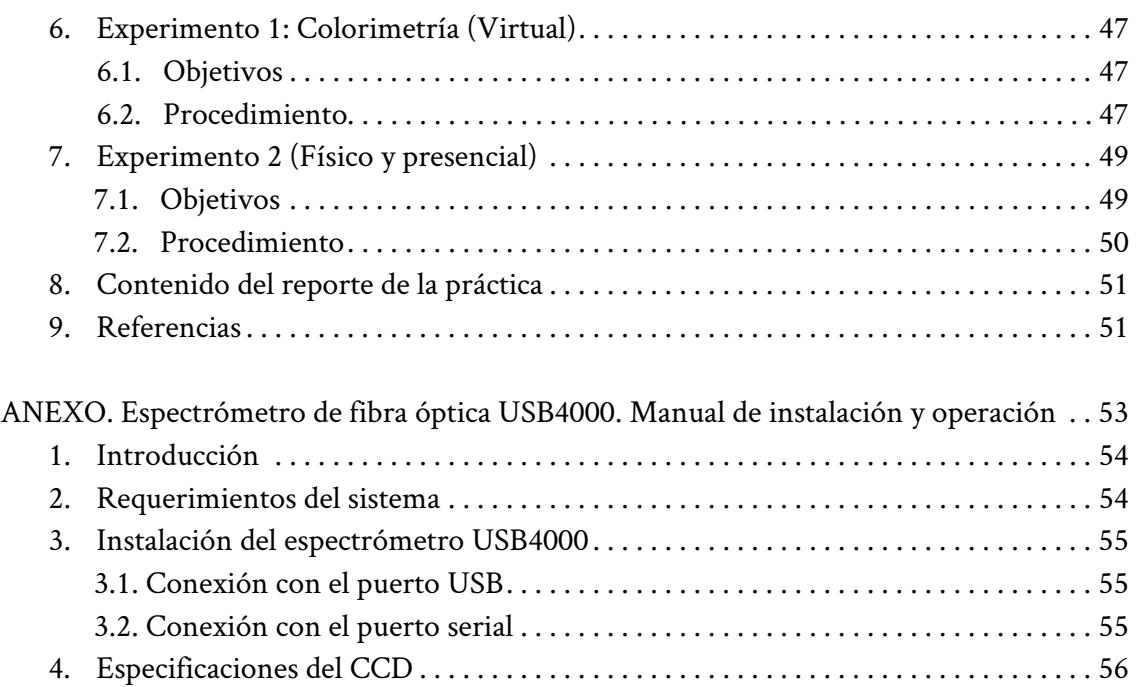

Práctica

# <span id="page-12-0"></span>ANÁLISIS ESPECTRAL ÓPTICO

**AUTORES:** 

**Sergei Khotiaintsev María del Carmen López Bautista**

# <span id="page-13-0"></span>1. OBJETIVO GENERAL

El alumno comprenderá el funcionamiento, construcción y características de espectrómetros ópticos mediante experimentos virtuales y reales físicos presenciales de laboratorio. Asimismo, desarrollará la capacidad para seleccionar y utilizar un espectrómetro óptico para la caracterización experimental de diversas fuentes de radiación óptica de los sistemas modernos de telecomunicaciones ópticas.

#### 2. OBJETIVOS PARTICULARES

- » Aplicar los métodos espectrométricos en la práctica.
- » Distinguir los elementos de un espectrómetro.
- » Conocer los parámetros que se utilizan en la espectrometría.
- » Interpretar los espectros de emisión de distintas fuentes de la radiación óptica.

# 3. MARCO TEÓRICO

La espectrometría es una de las técnicas experimentales más importantes de la caracterización de fuentes de radiación, elementos ópticos y diversos materiales por sus espectros de emisión, transmisión, absorción y reflexión.<sup>[8]-[15]</sup>

Los espectroscopios, espectrómetros y espectrofotómetros son instrumentos que se usan para el análisis espectral. La cantidad que se mide es generalmente la intensidad (potencia) absoluta o relativa de la radiación contra la longitud de onda de la radiación. Los espectrómetros también permiten medir las longitudes de onda que corresponden a las líneas espectrales de emisión o absorción y otros elementos de interés en los espectros. Los espectrómetros funcionan en una amplia variedad de longitudes de onda, desde rayos gamma y rayos X hasta el infrarrojo lejano, aunque cada modelo cubre una banda particular espectral. Esto por una notable diferencia en elementos que producen la dispersión espacial de la radiación, materiales ópticos, foto detectores, y técnicas de medición que se utilizan a longitudes de onda diferentes. Los espectrómetros de la banda visible y los que cubren también un rango cercano al espectro visible, que permiten mediciones absolutas de la intensidad de la radiación se llaman espectrofotómetros.

La obtención de espectros, es decir, la descomposición de la radiación óptica en sus componentes ópticos, se puede realizar por medio de dos efectos físicos: dispersión por la refracción (en un prisma) o dispersión por difracción (en una rejilla de difracción), como se muestra en la figura 1.

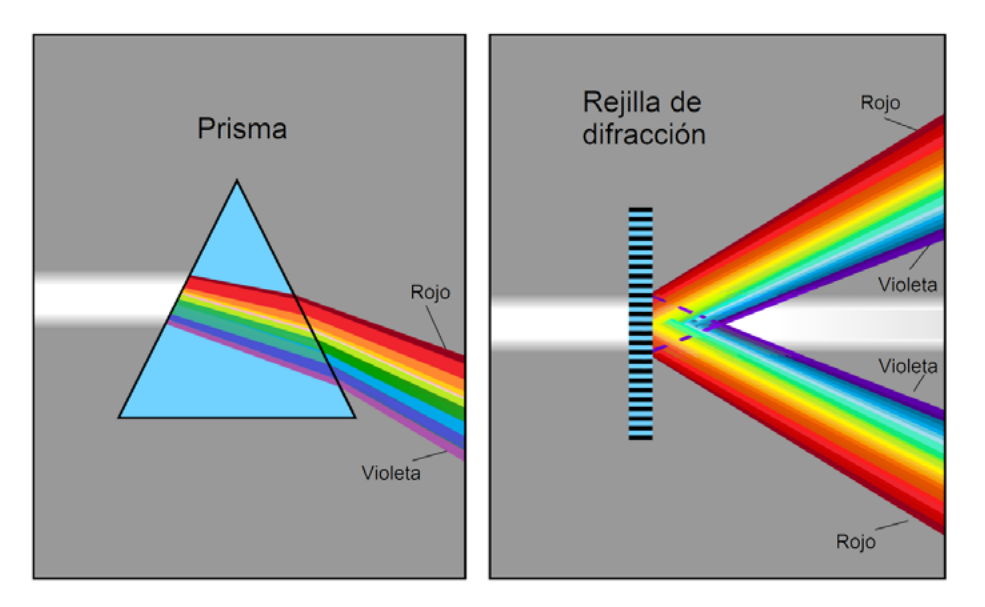

Figura 1. Obtención de espectros con un prisma y una rejilla de difracción [16]

Los primeros dispositivos espectrales fueron espectroscopios sencillos de un prisma con una escala y graduaciones que marcaban las longitudes de onda de la luz. Luego, el prisma se complementó con una abertura (rendija, hendidura)

de entrada, un colimador (un sistema que transforma un haz divergente a un haz "paralelo"), y un telescopio pequeño que facilita la observación del haz de salida (figura 2).

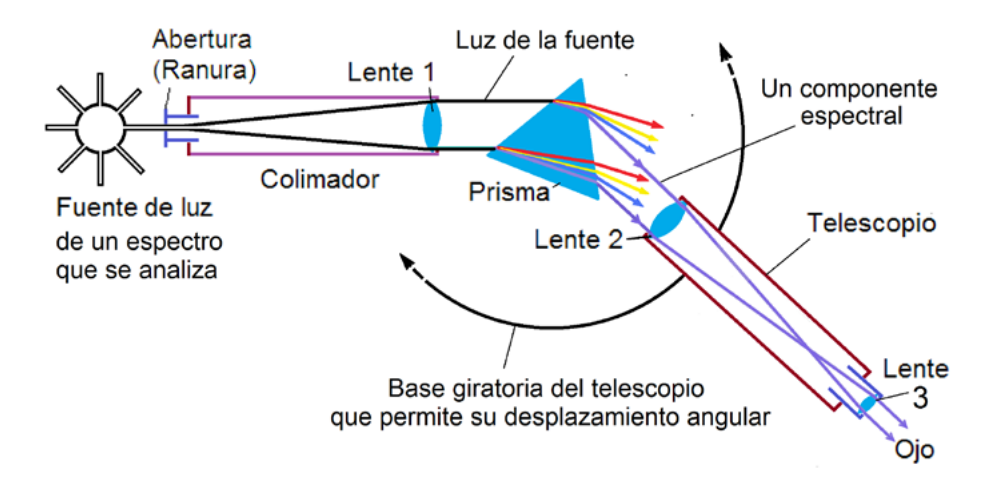

Figura 2. Esquema de un espectroscopio sencillo

Los espectrómetros contemporáneos generalmente usan dos o más prismas o rejillas de difracción en serie, una hendidura móvil para la selección de un intervalo espectral angosto, y un fotodetector (figura 3), o un arreglo lineal de foto detectores: típicamente un dispositivo de carga acoplada: *Charge Coupled Device, CCD* (figura 4). Los instrumentos más modernos están automatizados y controlados por la computadora.

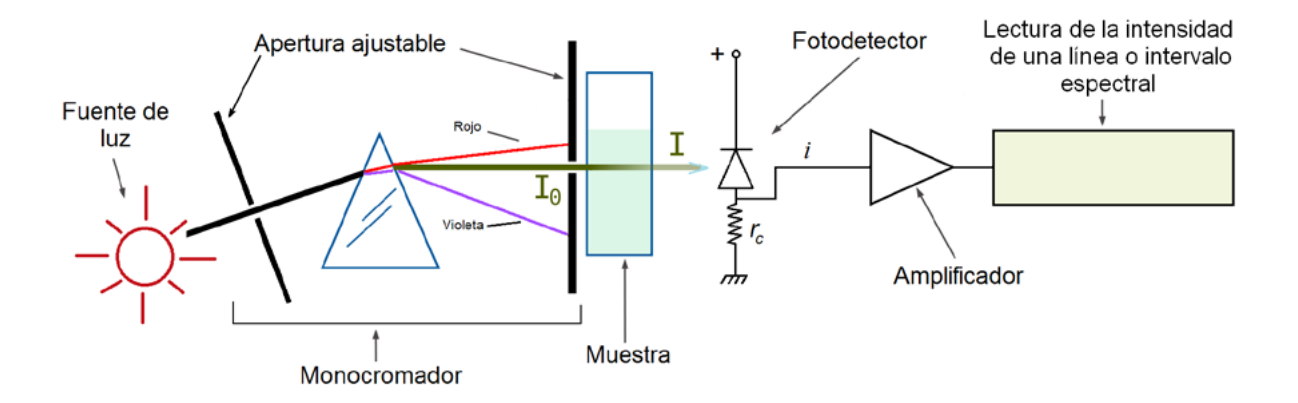

Figura 3. Diagrama de un espectrofotómetro típico [17]

<span id="page-16-0"></span>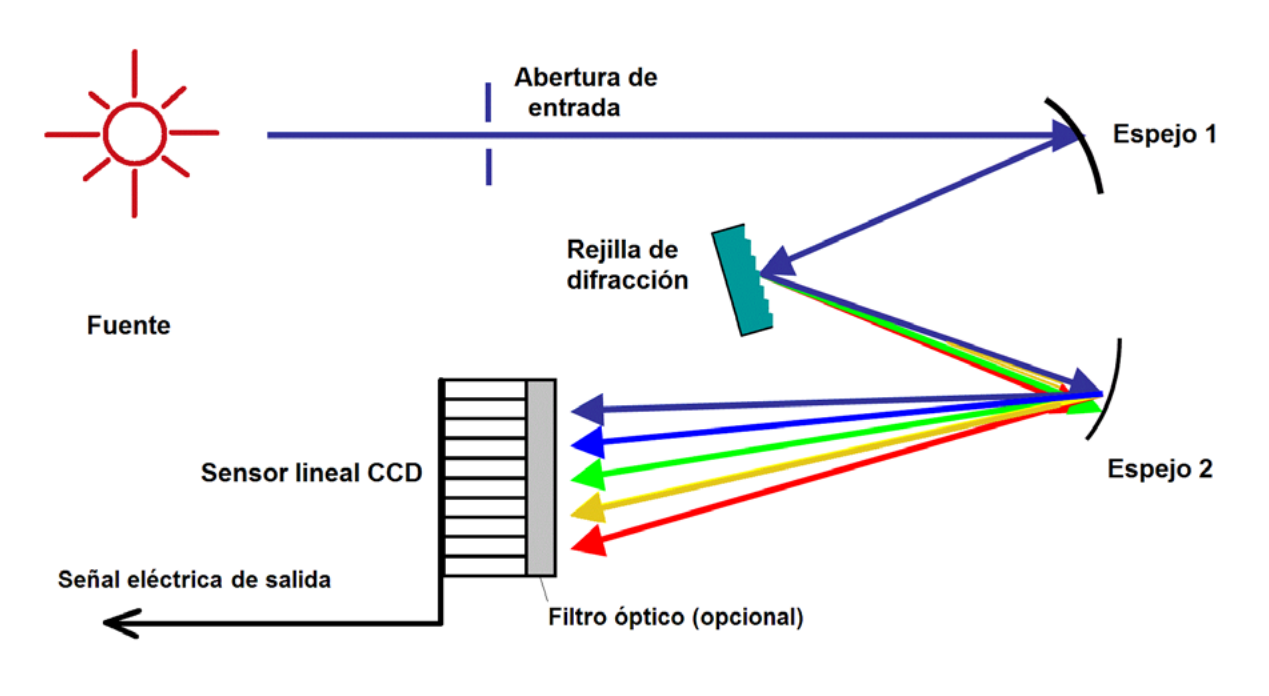

Figura 4. Diagrama de un espectrómetrocon sensor lineal de carga acoplada [18]

En esta práctica, se estudian los espectros de emisión de distintas fuentes luminosas. Los estudios están basados en la medida de la radiación óptica emitida por un elemento, sustancia o material.

# 4. CUESTIONARIO PREVIO

- » Define el *espectro* óptico.
- » ¿Qué es la *espectrometría*?
- » ¿Qué *variables* se miden en la espectrometría?
- » ¿Qué *efectos físicos* resultan en la descomposición de la radiación óptica en respectivo espectro?
- » ¿Qué *tipos de espectrómetros* existen?
- » ¿Qué *elementos* componen un espectrómetro?
- » ¿Cuáles son las *características principales* de un espectrómetro?
- <span id="page-17-0"></span>» ¿Cuáles son las ventajas y desventajas relativas de dos tipos básicos de espectrómetros?
- » ¿Qué relación existe entre un *espectro de absorción* y *de transmisión*?
- » ¿Qué *aplicaciones* tiene la espectrometría y los espectrómetros en telecomunicaciones?
- » ¿Qué importancia tiene el *espectro de emisión* de una fuente óptica en aplicaciones en telecomunicaciones?

#### 5. MATERIAL

- » Espectrómetro Thorlabs CCS175[19]
- » Focos incandescentes
- » Diodos emisores de luz (LED) de diferentes colores
- » Láser de gas de He-Ne
- » Láser de semiconductor (Diodo láser) de gas
- » Computadora con el SPLICCO, el software del espectrómetro Thorlabs CCS175<sup>[20]</sup> instalado

#### 6. EXPERIMENTO 1 (VIRTUAL)

#### 6.1 Objetivos

- » Utilizando el software SPLICCO, analizar los espectros característicos de diferentes fuentes: focos, diodos emisores de luz y láseres de distintas longitudes de onda.
- » Identificar las componentes espectrales de diferentes fuentes ópticas (focos, diodos emisores de luz y láseres).

#### <span id="page-18-0"></span>6.2. Procedimiento

Descargar y estudiar el manual del software SPLICCO. [20]

- 1. Iniciar el software SPLICCO.
- 2. A continuación, aparecerá una ventana en la cual hay que seleccionar la conexión al instrumento virtual y dar clic en *Connect* (véase figura 5).
- 3. Enseguida, aparecerá la interfaz del software en donde se visualizará la gráfica del espectro que se desee (véase figura 6).
- 4. El siguiente paso es cargar un archivo con un espectro conocido. Para esto hay que seleccionar en el menú de *File Open* el archivo proporcionado por el profesor y dar clic en *Load*.
- 5. Observando el espectro (figuras 7 y 8), hay que investigar qué tipo de fuente puede generar esa clase de espectro.
- 6. El espectro que está visualizando lo puede guardar como una imagen al ir al menú *Tools/Take a Snapshot.*
- 7. Se puede guardar una tabla de valores correspondiente al espectro que está visualizando, al ir al menú *Tools/Copy to Clipboard* y pegar la tabla de registro por valores en un documento.
- 8. Realizar el ejercicio por lo menos con 4 espectros diferentes.

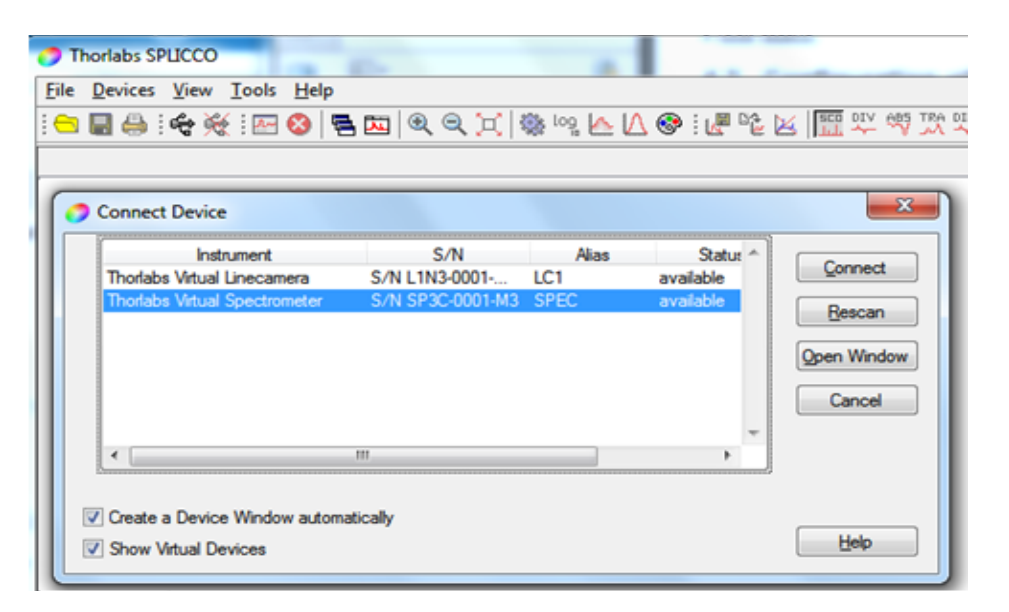

Figura 5. Ventana del espectrómetro virtual de SPLICCO

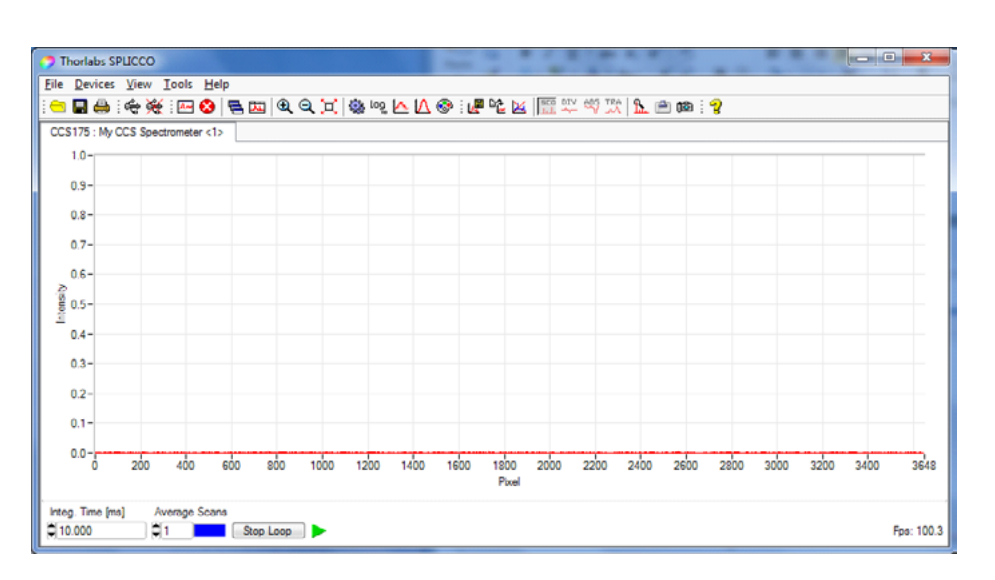

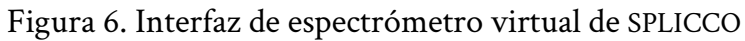

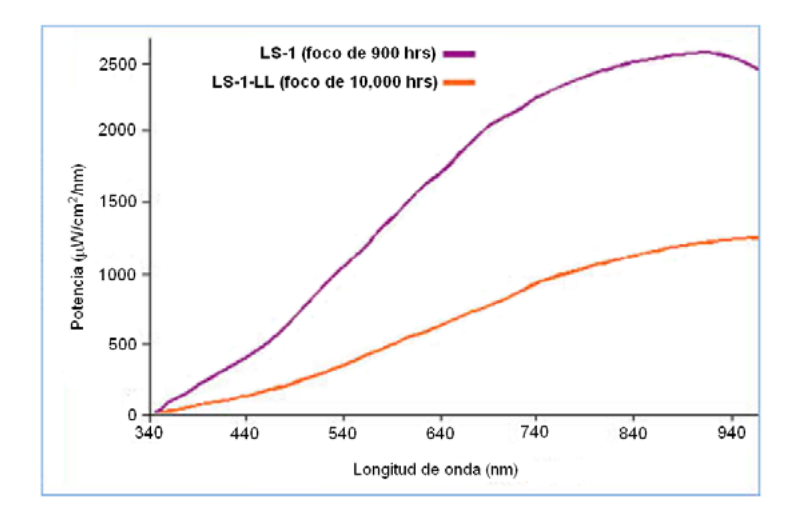

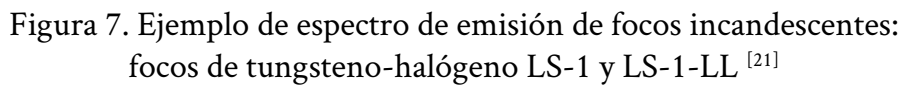

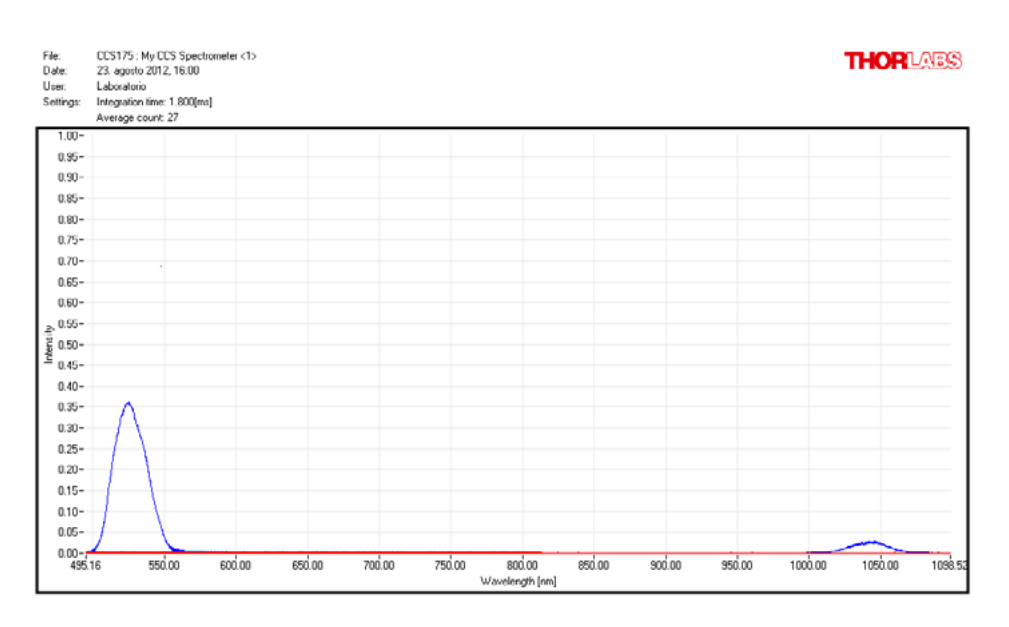

Figura 8. Ejemplo de espectro de emisión un LED

# <span id="page-20-0"></span>7. EXPERIMENTO 2 (FÍSICO Y PRESENCIAL)

### 7.1 Objetivos

Estudiar espectros de emisión con el espectrómetro Thorlabs CCS175. Obtener el espectro de emisión de diferentes fuentes (focos, diodos emisores de luz y láseres) utilizando el espectrómetro Thorlabs CCS175.

#### 7.2 Procedimiento

1. Descargar y estudiar el manual del espectrómetro Thorlabs CCS175. [19]

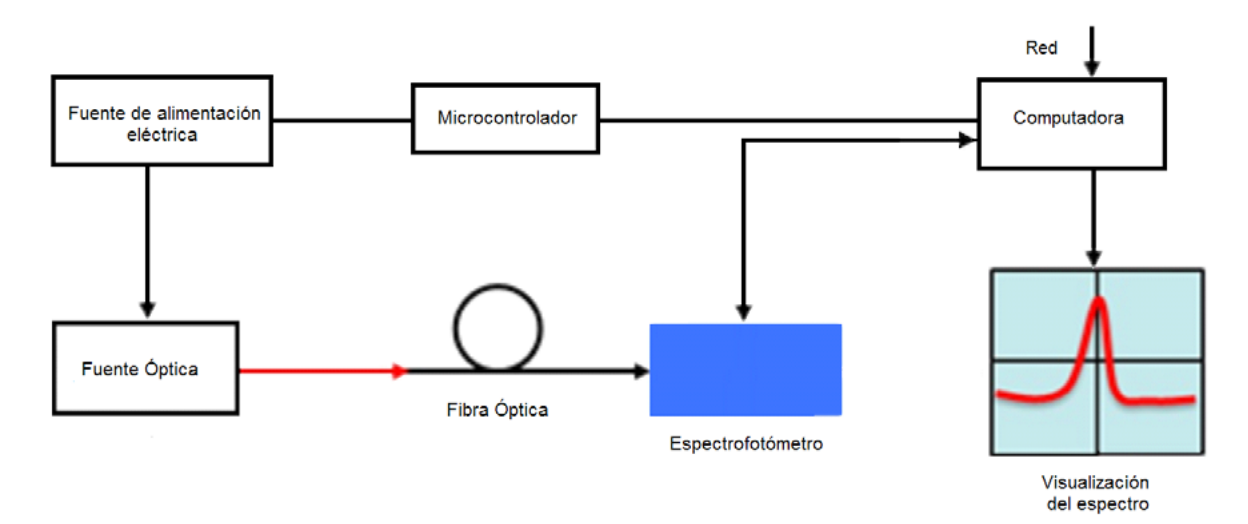

2. Preparar el arreglo experimental de la figura 9.

Figura 9. Configuración de arreglo experimental para obtener el espectro de emisión de una fuente óptica

- 3. Correr el software del espectrómetro.
- 4. Encender la fuente de luz, y acoplar la fuente y la fibra óptica de entrada del espectrómetro.
- 5. Obtener el espectro de emisión de la fuente y guardarlo en un archivo.
- 6. Repetir el paso 5 para cada fuente (focos, diodos emisores de luz y láseres).

# <span id="page-21-0"></span>8. CONTENIDO DEL INFORME DE LA PRÁCTICA

El informe debe incluir los resultados de cada una de las actividades realizadas:

- » Actividad previa a la realización de la práctica: soluciones del cuestionario previo e investigación de los conceptos vistos en la práctica.
- » Actividad virtual.
- » Actividad presencial.
- » Conclusiones.
- » Comentarios (Opcional).
- » El informe se entrega en forma impresa.

# 9. REFERENCIAS

- [1] American National Standard for Occupational and Educational Personal Eye and Face Protection Devices, ANSI/ISEA Z87.1-2010.
- [2] American National Standard for Safe Use of Lasers, ANSI Z136.1-2007.
- [3] IEC 60825-1:1993/A2:2001, Safety of Laser Products.
- [4] Norma Oficial Mexicana 013-STPS-1993 (Relativa a las condiciones de seguridad e higiene en los centros de trabajo donde se generen radiaciones electromagnéticas no ionizantes).
- [5] Norma Oficial Mexicana 017-STPS-2008 (Equipo de protección personal-Selección, uso y manejo en los centros de trabajo).
- [6] Norma Oficial Mexicana 022-STPS-2008 (Electricidad Estática en los Centros de Trabajo, Condiciones de Seguridad e Higiene).
- [7] Norma Oficial Mexicana 026-STPS-2008 (Colores y señales de seguridad e higiene, e identificación de riesgos).
- [8] C. F. Bohren, Absorption and Scattering of Light by Small Particles, J. Wiley, New York, 1998.
- [9] K. S. Schmitz, An Introduction to Dynamic Light Scattering by Macromolecules. Academic, Boston, 1990.
- [10] E. C. Jakeman, K. D. Ridley, Modeling Fluctuations in Scattered Waves, Florida, 2006.
- [11] M. C. López-Bautista, Oximetría remota vía fibras ópticas para aplicación en telemedicina. Tesis Maestría, Maestría en Ingeniería Eléctrica de la UNAM, México, 2010.
- [12] D. A. Skoog et al. Fundamentos de química analítica, Paraninfo, 8ª ed. Madrid, 2005.
- [13] J. Morcillo, J. Orza, Espectroscopia. Estructura y espectros atómicos. Alhambra, España, 1979.
- [14] R. T. Conley, Espectroscopía infrarroja, Alhambra, España, 1979.
- [15] F. Rouessac, A. Rouessac, Chemical Analysis. Modern Instrumentation Methods and Techniques. 4th ed. John Wiley & Sons, Great Britain, 2000.
- [16] http://en.wikipedia.org/wiki/File:Comparison\_refraction\_ diffraction\_spectra.svg
- [17] http://en.wikipedia.org/wiki/File:Spetrophotometer-en.svg
- [18] http://en.wikipedia.org/wiki/File:Spectrometer\_schematic.gif
- [19] Manual de operación del espectrómetro CCS175. Thorlabs, 2012.
- [20] Software SPLICCO http://www.thorlabs.com/software\_pages/ ViewSoftwarePage.cfm?Code=SPLICCO
- [21] http://www.oceanoptics.com/products/ls1.asp

# ANEXO:

# <span id="page-23-0"></span>CCS175 SERIES OPERATION MANUAL THORLABS SPECTROMETER CCS175

Se agradece a la empresa Thorlabs la cortesía de otorgar su autorización para reproducir con fines didácticos el contenido del presente manual

CCS Series Operation Manual

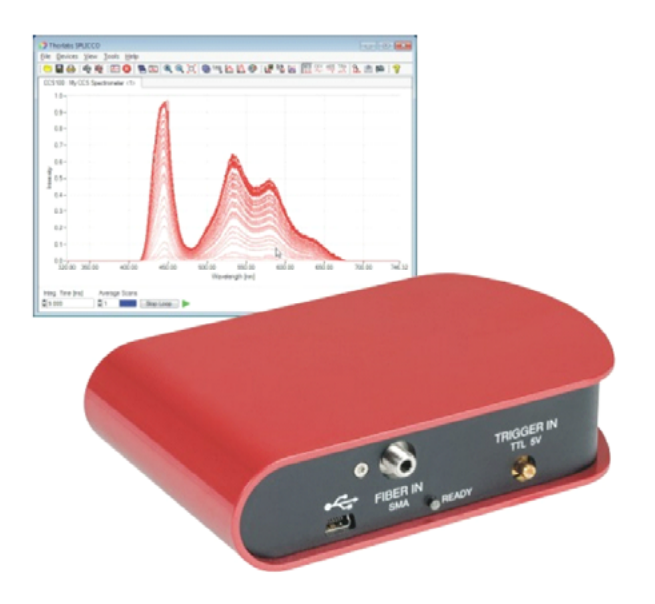

1. GENERAL INFORMATION

<span id="page-24-0"></span>**THORLABS Spectrometer CCS175**  $λ = 500 - 1000 nm$ 

The CCS Spectrometer Series is designed for general laboratory use. Integrated routines allows averaging, smoothing, peak indexing, as well as saving and recalling data sets. The initial setup is simple to complete. Following installation of the software, the CSS spectrometer is ready to use. Simply plug it into a USB 2.0 port and run the application software SPLICCO. The remainder of this manual is devoted to the setup procedure and features of the fiber spectrometer. A troubleshooting section and detailed specifications of the various components are provided to further assist. The description of the instrument driver commands can be found in the VXIpnp VISA instrument driver package.

#### Application software SPLICCO

**SPLICCO** is an acronym for "**SP**ectrometer and **LI**ne **C**amera **CO**ntrol". This software can be used for acquiring direct, transmittance and absorbance measurements in conjunction with Thorlabs line cameras and spectrometers. After the installation the software is able to communicate with all Thorlabs CCS spectrometers. Additionally, two virtual devices are included: a line camera and a spectrometer, to demonstrate the functionality of SPLICCO.

### <span id="page-25-0"></span>2. CCS SERIES OPERATING INSTRUCTIONS

#### Start the GUI

To start SPLICCO click on the desktop icon or select 'Programs' via the START button in the Windows task bar and navigate to 'All Programs / Thorlabs / SPLICCO / SPLICCO'.

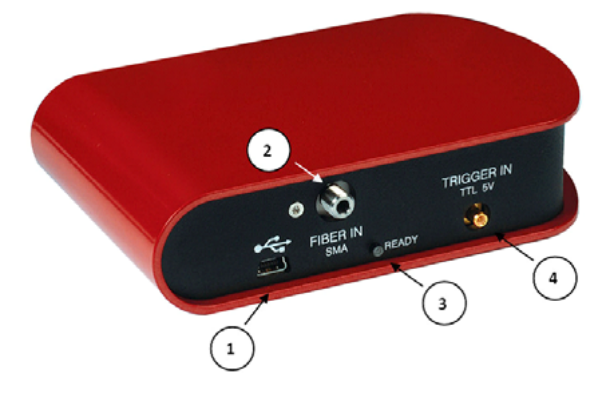

CCS Spectrometer with all user relevant ports and signal LEDs

#### Connecting a device

- 1. To start a measurement with a CCS spectrometer, connect it to a USB port of your PC with the supplied cable.
- 2. Select 'Connect...' from the Devices menu or click to the Connect icon form the tool bar.

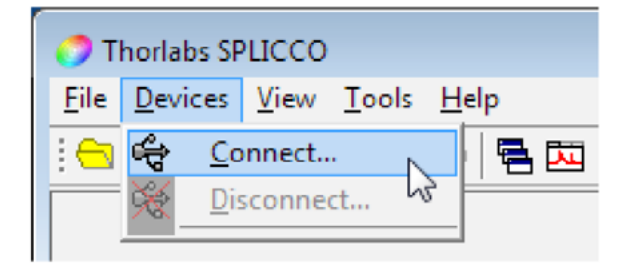

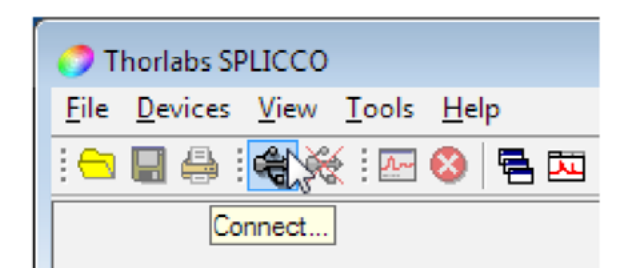

The following window appears and shows all connected devices and additionally two virtual devices. Now you can select a device to be used. A panel will be created according to your selection by default. If the "Create a device window automatically" option is not checked, please use the according panel icon from the main interface.

Press "Cancel" to leave this dialog and "Rescan" to scan the system again for new devices.

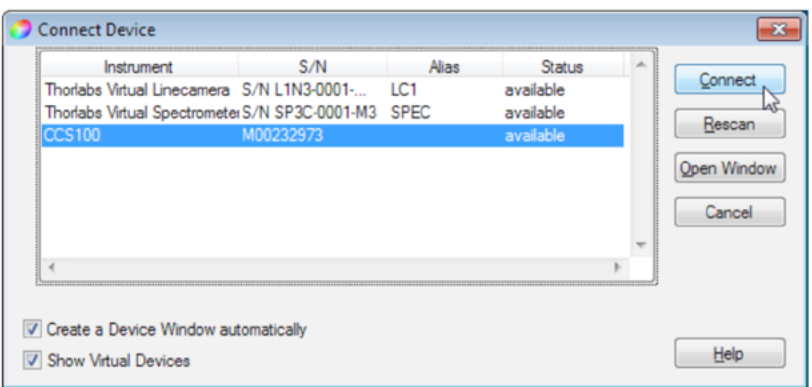

Every device can only be opened once. Devices already opened by SPLICCO are marked with the "running" status and are grayed out in the device selection dialog. Devices used by another application than SPLICCO are marked with the "locked" status.

Press "Open Window" to switch to the "Open Window" dialog to connect a window to an already running device.

Furthermore, you can start a virtual spectrometer, which can simulate a spectrum. Through this feature you can familiarize yourself with SPLICCO, without the need of a light source or signal. You can select to display or hide those virtual devices by checking or unchecking the "Show virtual devices" box.

For a detailed description about the virtual devices refer to section Virtual devices.

#### Integration time

The integration time represents how long the CCD interacts with incoming light. CCD pixels act like light buckets, gathering photons. The integration time displays the duration for which the bucket is open. For very bright sources, low integration times are required, whereas for weak sources, longer integration times should be used. As in the light bucket analogy, CCD pixels can be overfilled ("blooming"). This is called saturation and will cause the output to be misleading.

> If no intensities are displayed, please enter the shortest integration time and increase it continuously until an intensity curve is displayed. As mentioned above, CCDs are very sensitive, and if over-exposure occurs, no intensity can be displayed.

> Also, please make sure the background correction is disabled (see section Background Correction)

Integration time can be set via the control on the lower left corner of the device window. The supported range is defined by the CCS Spectrometer and ranges from 10 μs to 60 seconds. The integration time input window uses milli seconds, therefore the values of 0.01 ms – 60000 ms have to be used to cover the range. A window, which only shows a loaded from a file spectrum does not offer those controls in the left bottom corner.

A change of the integration time affects all windows connected to this device, which are then updated to show the same integration time.

Higher integration times results in higher peaks in the measurement data.

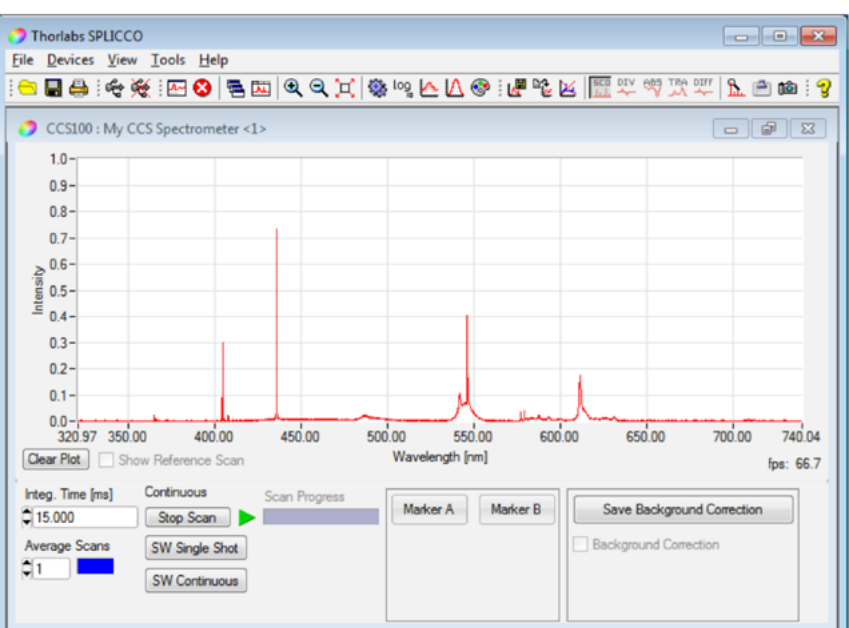

#### Loading data

Previously captured and saved measurement scans can be reopened with SPLICCO without connecting a device. This can be done from the File menu by selecting "Open..." ( $\bigcirc$  icon) or "Import CSV...".

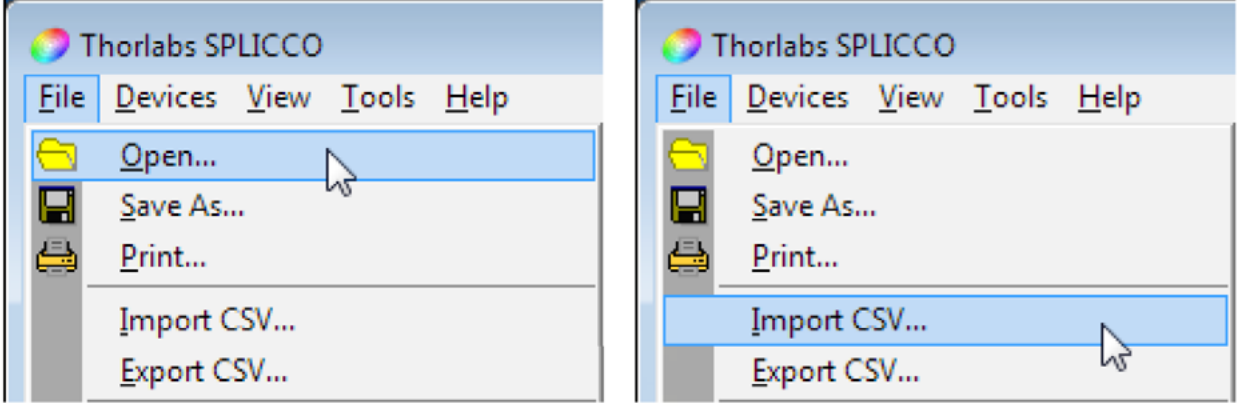

#### Opening a file

SPLICCO can load most JCAMP-DX files with file extension \*.jdx either as a reference to use with the live measurement data or in an individual window to show formerly saved data.

To open a \*.jdx file, choose "Open" or click to the  $\blacksquare$  icon. Choose the appropriate file using the Browse button, the selected file is shown in the preview window. Eventually, saved comments are shown in the "Comments" field.

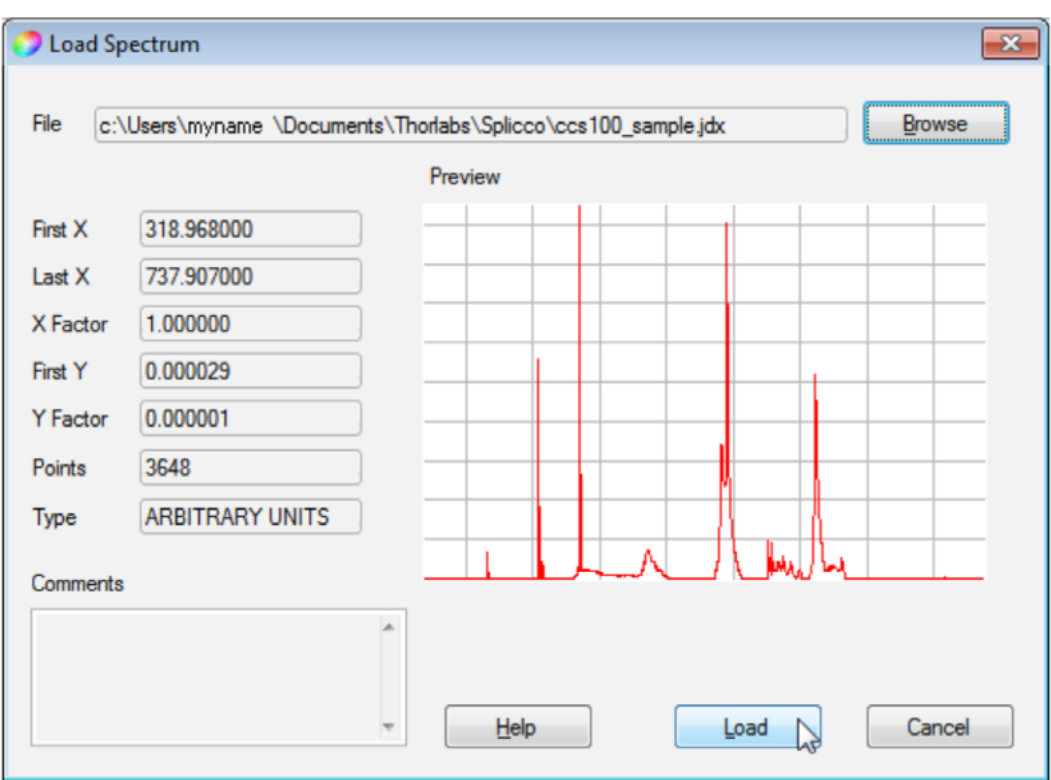

**X** and **Y** Factors represent the resolution. The resolution of the X axis is 1 pixel, the resolution of Y axis results from the resolution when the file was saved. By pressing Load the curve is opened in a new window.

> The **Load** function is used also for loading a reference scan to the current live window. Details are explained in section References.

#### Import data

To import measurement data from a \*.csv file select 'File -> Import CSV...' from the menu.

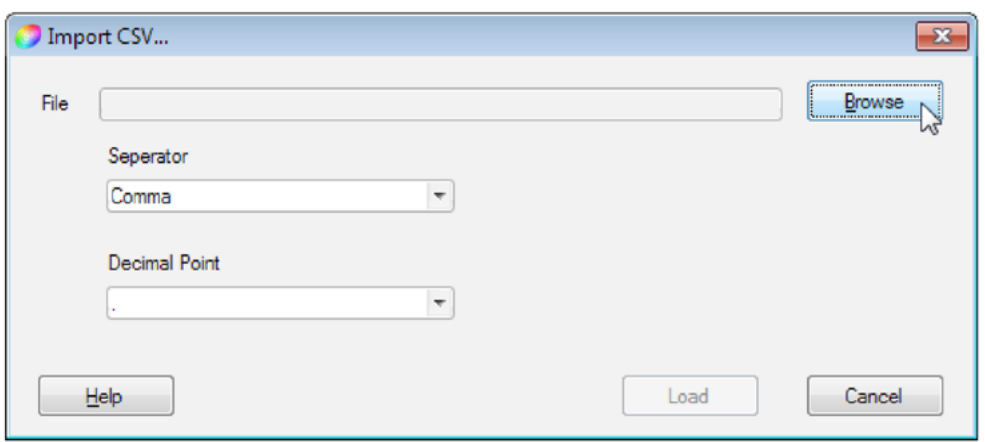

Please specify the character separating the x & y columns and choose which character marks the decimal position in the appearing window. Then click to **Browse** to select the required file:

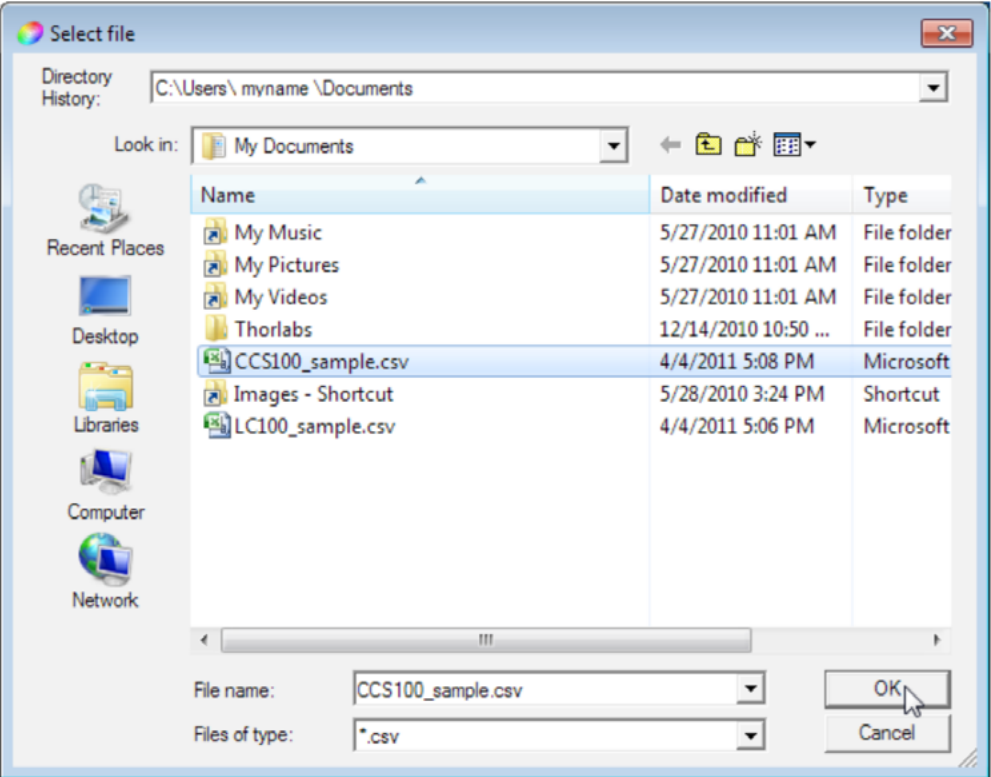

#### Click OK to confirm:

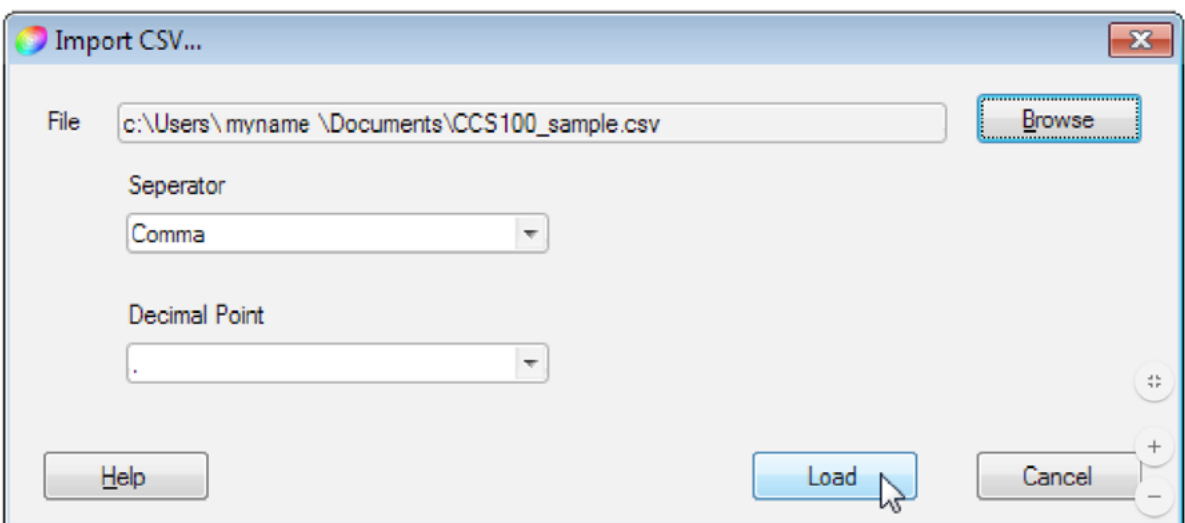

Clicking to **Load** imports the data to a new window.

### Saving data

SPLICCO can save data either in JCAMP-DX or CSV format.

To save the measurement data to a JCAMP-DX file select 'Save As ...' from the File menu or click the button  $\blacksquare$  from the toolbar. A file dialog window appears and you can choose the filename and directory.

The file extension of this file is \*.jdx. Additionally, you can choose the range to store and the resolution, which defines how many values are interpolated and saved to file. "High" means factor 2, "Low" means factor 0.5 and "Average" means factor 1. Text entered in the "Comments" field will be stored together with the data.

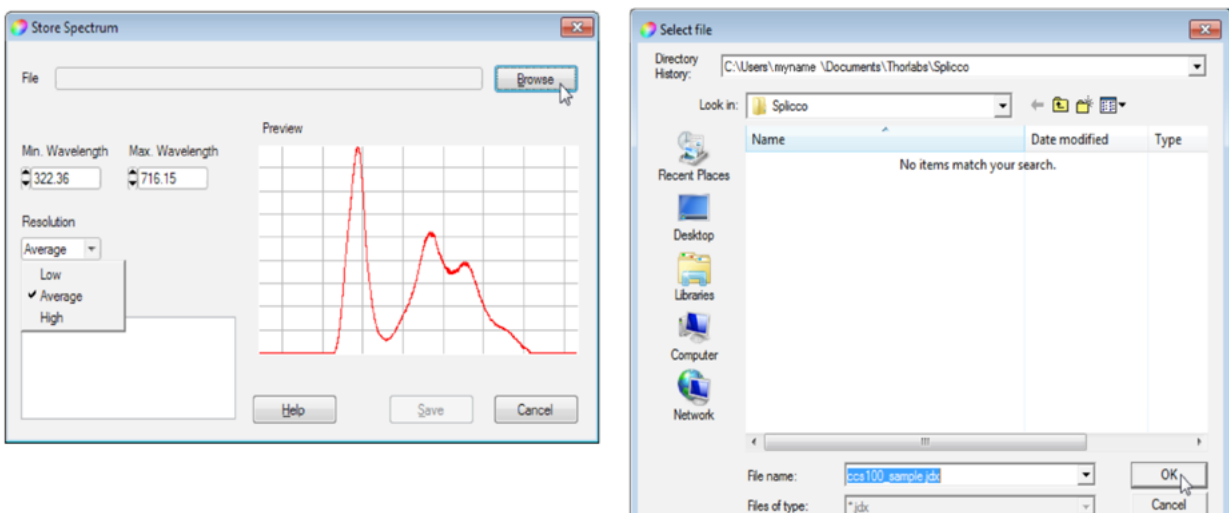

#### Export Data

Measurement data can be exported to a \*.csv file for use with e.g. Microsoft Excel<sup>TM</sup> or MathLab<sup>TM</sup>. To export the current measurement data to a \*.csv file select 'Export CSV...' from the **File** menu. A popup panel appears to choose the target directory, filename and the characters for "**Separator**" and "**Decimal Point**". Reference data can be handled in the same way.

#### Device Settings

The Device settings dialog can be opened from the **Device** menu.

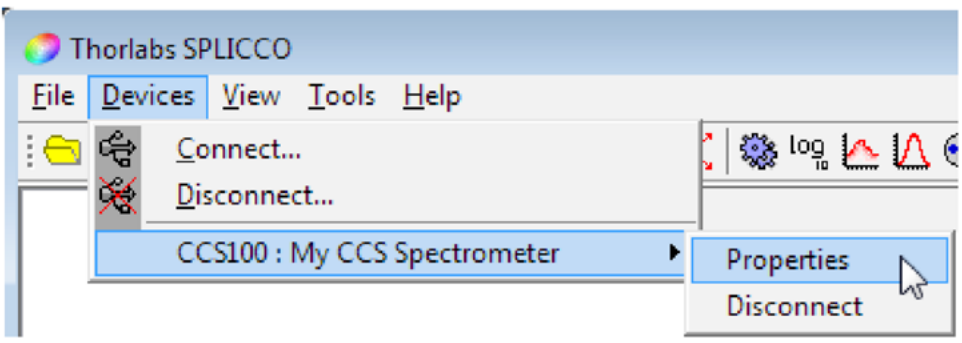

#### Device Info

The tab Info contains information about manufacturer, device name, serial number and firmware revision.

# Trigger mode

SPLICCO is able to generate internal trigger signals (SW) or use external trigger signals to take readings at defined time intervals.

You can set the trigger mode in the **Device Settings**, tab 'Common'.

The control offers five trigger modes: SW Trigger Continuous, SW Trigger Single Shot, External Trigger Continuous, External Trigger Single Shot and the Idle mode. According to the trigger mode the status symbol and the trigger button in the bottom of each device windows changes. The trigger buttons labels shows the possible option, e.g. "Stop Loop", "Scan 1x", "Arm Trigger" or "---".

# Averaging

Very noisy or weak signals can be amplified by adding several scans, which is known as averaging. SPLICCO provides two kinds of averaging - Gliding Average and Block Average. The averaging mode can be set in the Device Settings panel in the 'Common' tab.

The number of scans to average can be set in the bottom of the active panel:

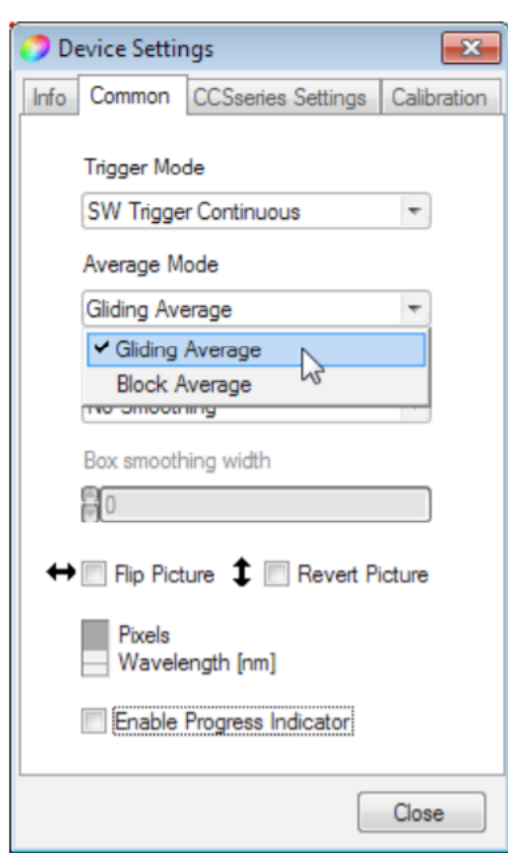

To the right of the number of scans to be averaged a status box is displayed, indicating the fill level of the buffer used for averaging.

#### Gliding Average

This method averages over the most recent number of scans and is being updated with every new scan. The advantage is that the graph is being updated with every scan.

Example: The number of scans to be averaged is set to 10. After starting acquisition, the software calculates the average out of the first two data sets, then out of the first three sets and so on until the desired number (10) is reached. Then the first data set will be subtracted and the newest data set will be added to calculation of average. This can be seen also in the buffer fill level - it grows up to the max and stays there.

#### Block Average

This method accumulates a number of scans, after that calculates the average, displays it and starts the averaging process from beginning. The display is updated only after n scans.

#### Display mode

CCS100 Series Spectrometers can use an internal wavelength calibration file to show the range in nanometers instead of pixels. SPLICCO supports two display modes regarding the scaling of the x axis - the x axis is shown in either nanometer or pixel.

Click to  $\clubsuit$  icon in the toolbar and open the 'Common' tab: flip the switch to change between the display modes.

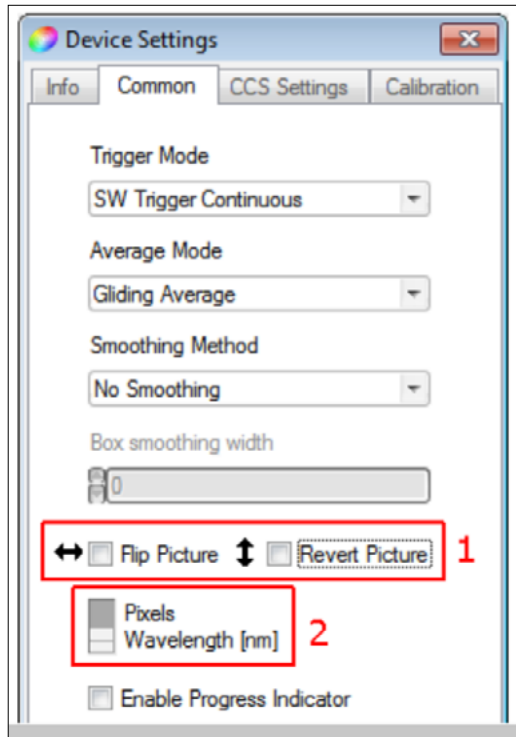

#### Cursor control

SPLICCO provides a cursor for instantaneous readout of wavelength and amplitude (intensity). In order to use this feature, right click on a graph and choose "Cursor mode". The "Cursor mode" disables the "Zoom mode" and a vertical line appears. With the first left click on the graph a small window appears right beside the mouse cursor and shows the actual x-value and y-value. The precision is always the same as the precision of the corresponding axis.

#### Peak finder

SPLICCO offers the possibility to find peaks in an actual measurement. The peak finder can be selected by right clicking on the actual window and selecting "Peak finder..."

In order to specify the relevant peaks, a peak width and a peak threshold can be set. A higher threshold and a higher peak width will reduce the found peaks. By pressing the "Calculate" button the peaks specified by those two parameters are calculated and the list is filled with the found peaks.

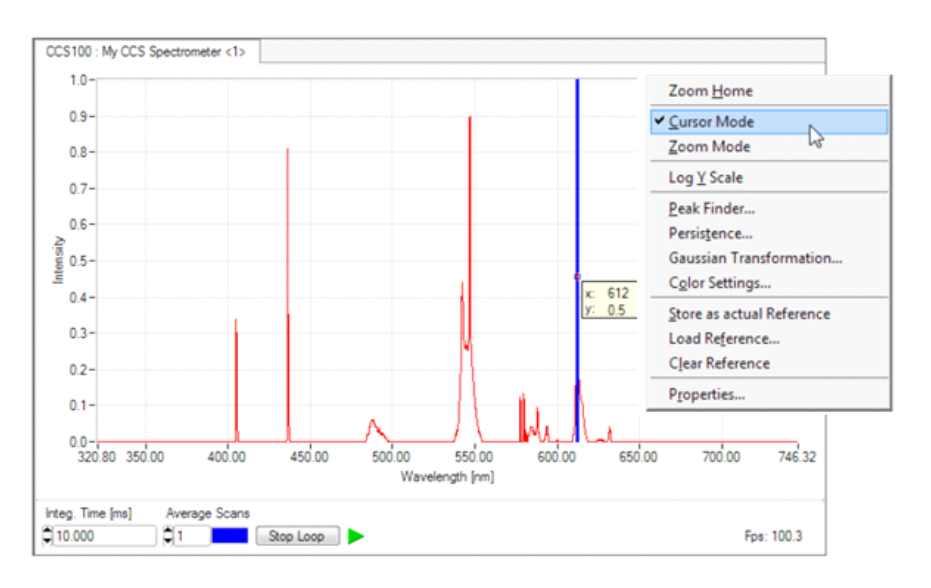

Cursor control

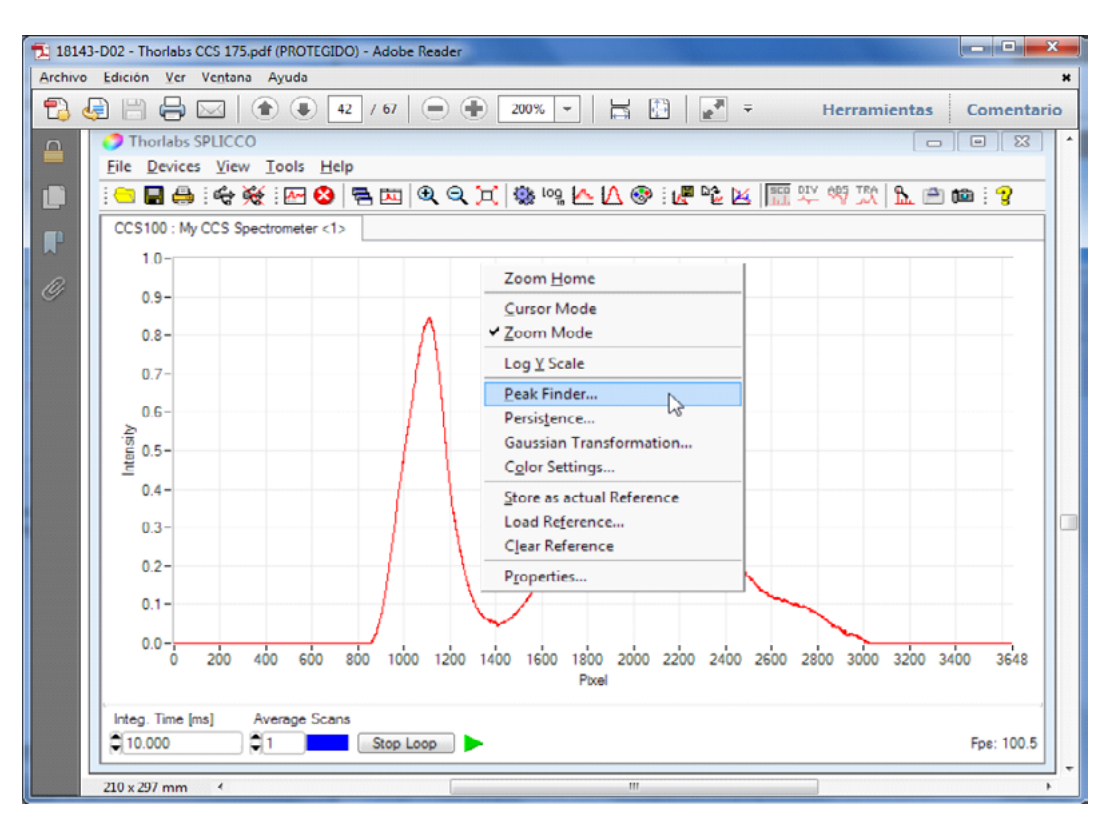

Peak finder

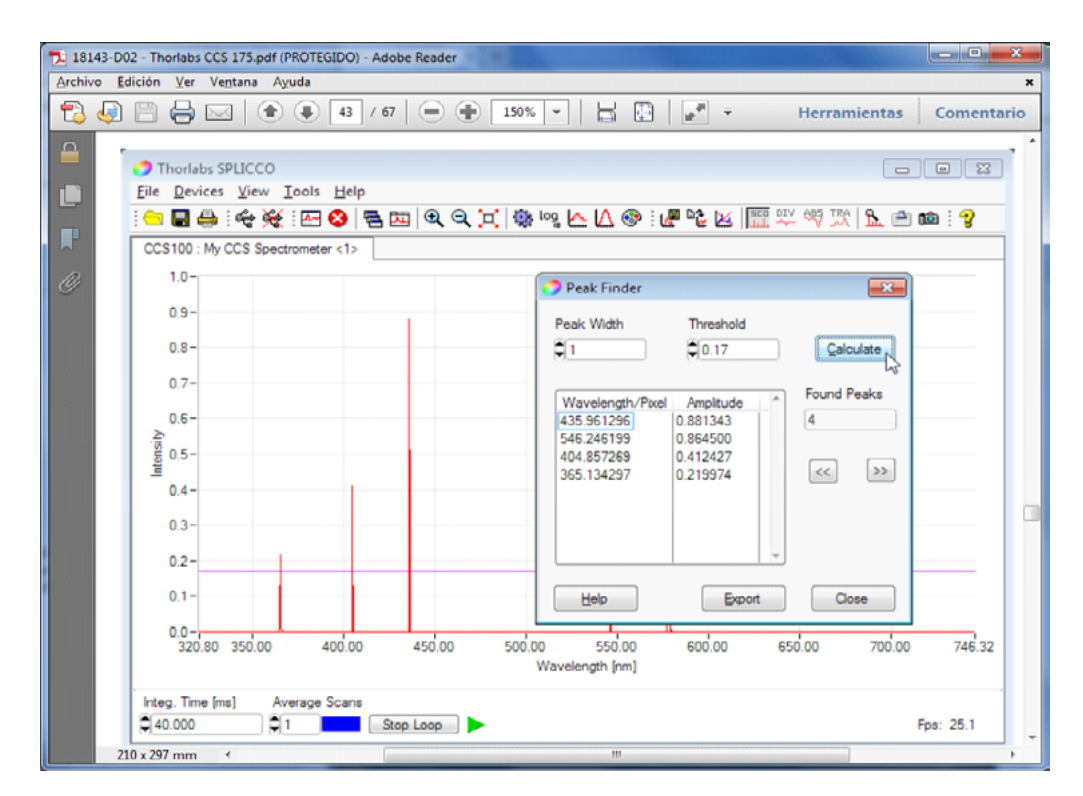

Specify the relevant peaks

The found peaks can be sorted by their location ("Wavelength/Pixel") or by intensity ("Amplitude") - just click to the desired header - and can be iterated with the help of the arrow buttons  $(*<<"$  and " $>>"$ ).

Only one peak can be marked at the same time, but you can export the full list into a tab separated text file with the "Export" button.

#### Logarithmic Y Scale

The intensity axis can be scaled linearly or logarithmical. Default display is linear, in order to switch to logarithmic just click the icon in the toolbar. Alternatively, the **Log Y Scale** can be activated via the **View** menu or from the dialog after right clicking to the diagram area.

#### References

An actual scan can be stored as reference. This reference will appear in a different color (see Color Setup) and remains unchanged during the current SPLICCO session unless cleared.

Click the icon in the toolbar, or select **'Store as actual Reference**' from either the **Tools** menu or from dialog, which appears after a right click on the diagram area.

Delete a reference by selecting **'Clear Reference'** or by clicking the **ight** icon. A scan can be saved as a \*.jdx file for later use.

#### Save a reference

» Store the actual scan as reference. ( : In order to distinguish the reference scan in the following screenshot, the integration time was changed after defining the reference. Actually, the actual scan and the reference are congruent).

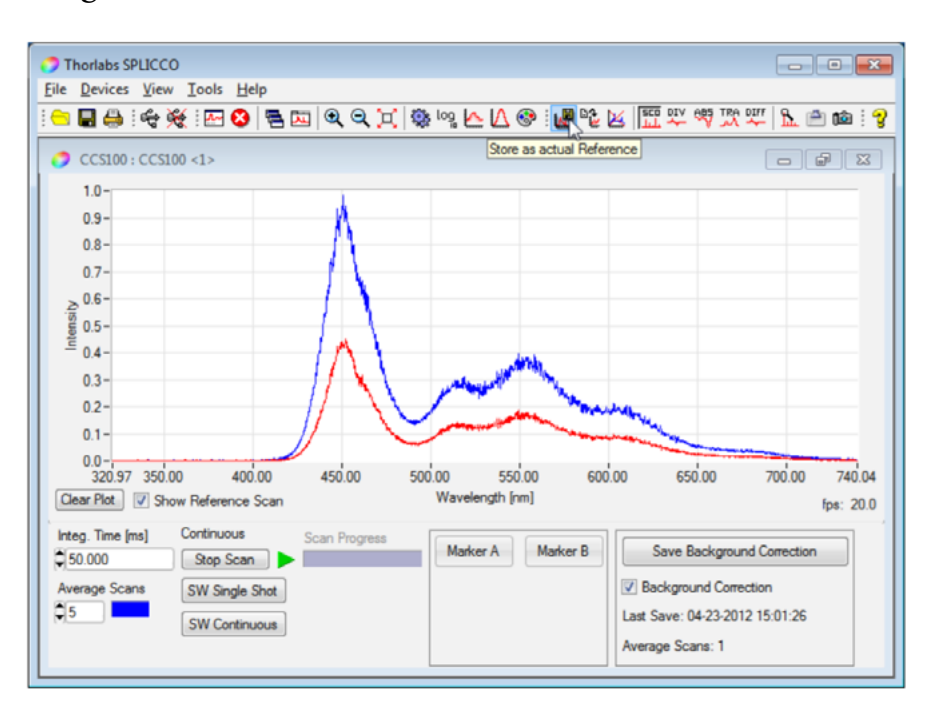

» Open the 'Save As...' menu, choose a location and file name, select '**Data to store: Reference**' and click **Save.**

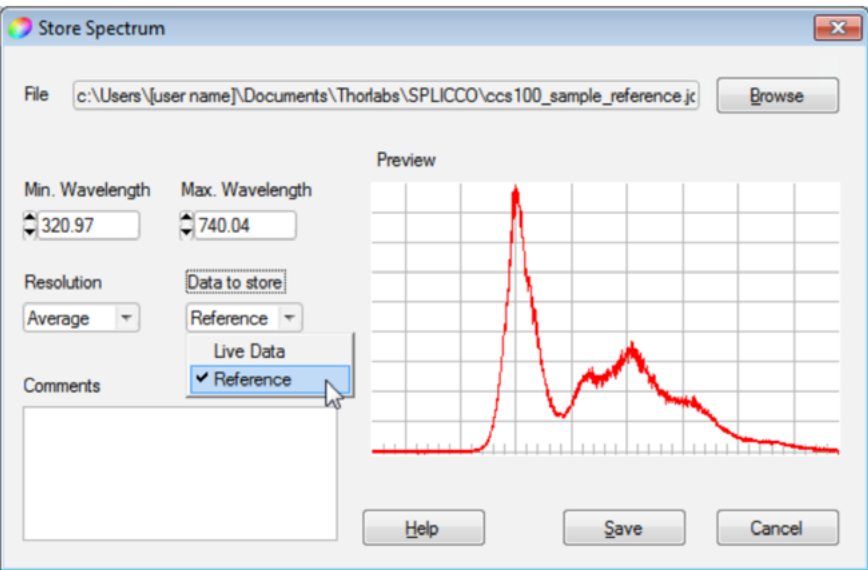

#### Load a reference

» Click the  $\frac{D_{\text{max}}}{D}$  icon in the toolbar, or select **'Load Reference...**' from either the **Tools** menu or from dialog, which appears after right clicking the diagram area. A dialog box opens:

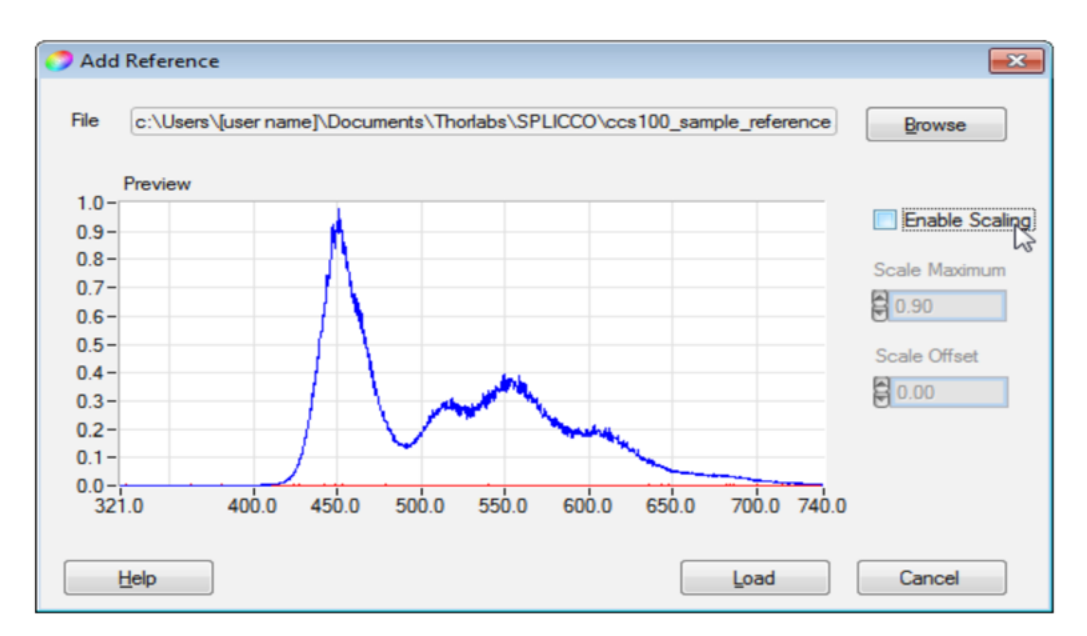

- » Browse for the file location, select the desired reference file and click **Load**.
- » The reference curve is copied into the actual window and can be used for future calculations.

#### Calculations with references

SPLICCO offers the possibility to recalculate the live measurement with a reference curve. This reference curve can be a sampled live curve or a curve loaded from a JCAMP-DX file as long as the ranges are compatible to each other. It is possible to calculate with a reference curve that only partly matches the range of the live measurement. In this case only the matching range is calculated and shown.

There are four modes available: Scope: The normal view Relative difference: The relative changes with respect to reference or background Absorbance: The absorbance view Transmittance: The transmittance view

An example shall illustrate that. As reference, a spectrum in the range from 420 to 660nm of a Thorlabs MCWHL2 mounted cold white LED was taken. Then, into the light path a Thorlabs NE06A neutral density filter (optical density 0.6, transmission 25%) was inserted.

#### Scope view

#### **ECO** DIV ABS TRA

The scope view is the standard view in SPLICCO. The reference curve is shown as well as the original measurement data, no calculations made.

The blue curve is the reference (LED spectrum), the red curve represents the spectrum of the LED with the ND filter.

#### Relative difference measurement:

#### 盟婴婴路

The relative difference view shows for each wavelength the live measurement values (*I meas*) divided by the reference curve values (*I ref* ), so that only changes in the spectrum are displayed. The original reference curve is still shown to allow an easy comparison. The original reference curve is still shown to allow an easy comparison.

#### Transmittance:

**聖學國** 

The transmittance view shows the light transmission by a sample in %: Please make sure, the Y axis is scaled to a convenient for display value (here to 100%). The original reference curve is still shown 28 for comparison.

#### Absorbance:

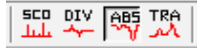

The absorbance *A*, also known as optical density *OD*, describes the light absorption by a sample:

The original reference curve is still shown to allow an easy overview.

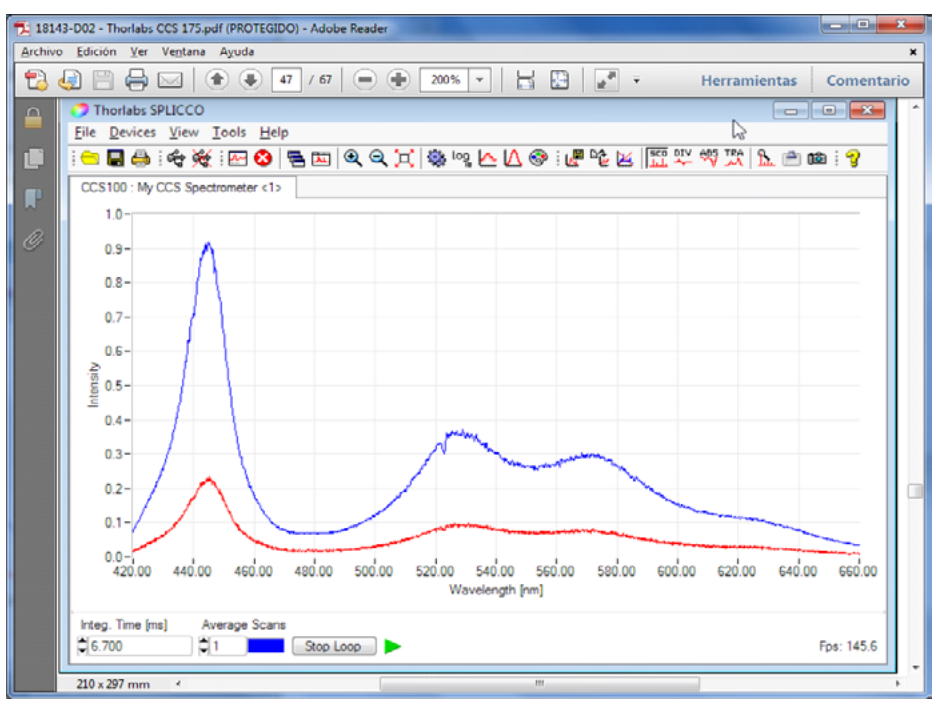

Scope view

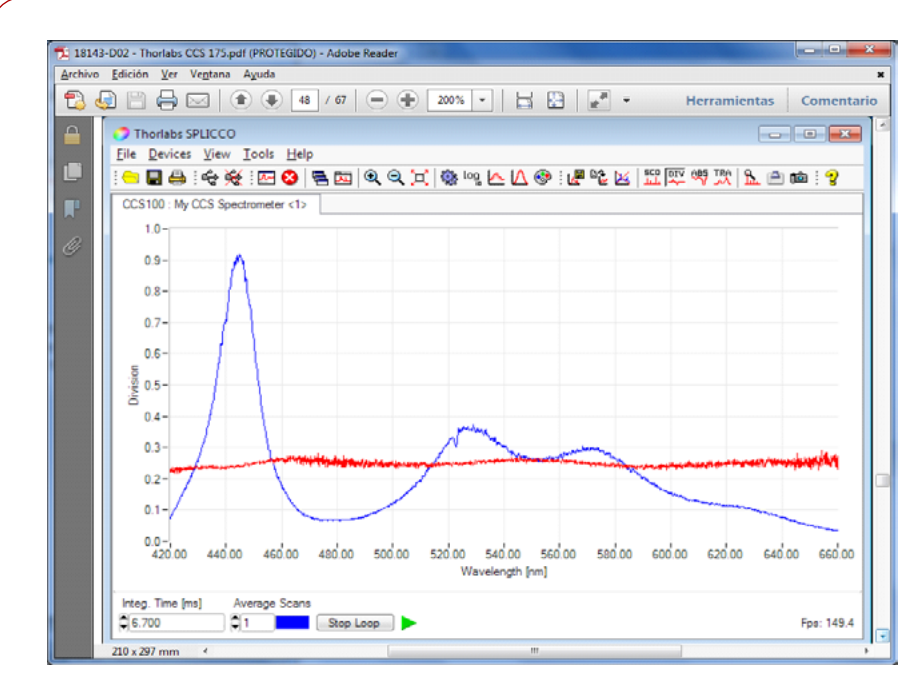

#### Relative difference measurement

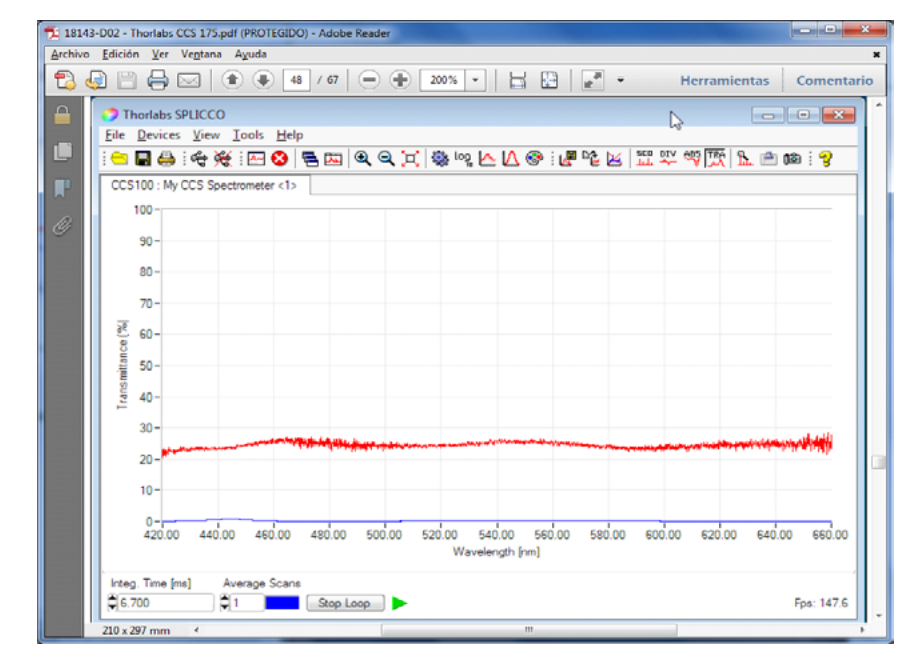

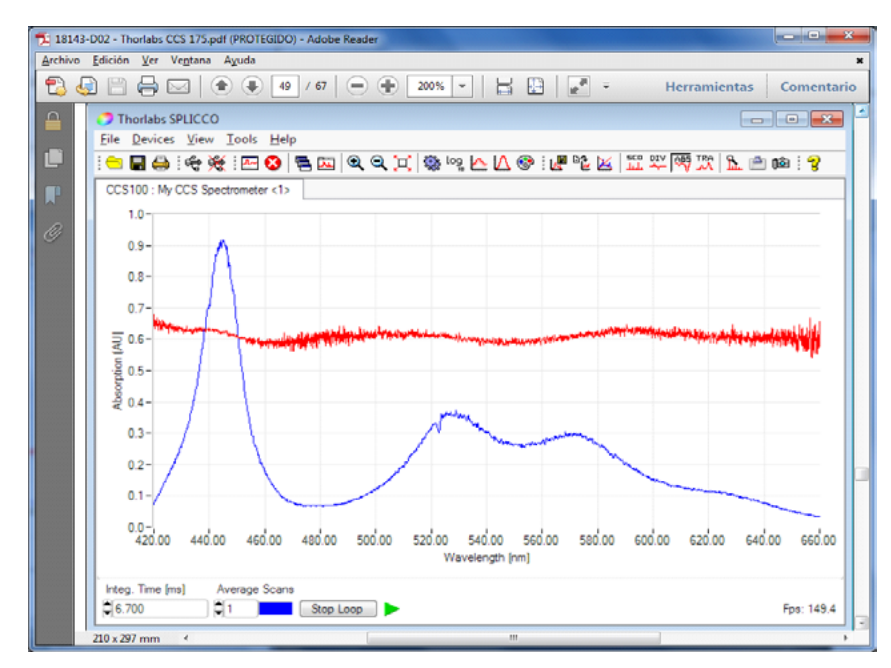

# Absorbance

Transmittance

### <span id="page-44-0"></span>Copy to Clipboard

The actual scan data can be copied to the clipboard via the menu **Tools**, choose **Copy to Clipboard**.

These data can be pasted to a different application, e.g. Microsoft EXCEL© , for further processing. The data are comma separated pairs of values, where the first value represents the pixel number (wavelength in nm), the second - the intensity measured at this pixel.

### Snapshot

A **Snapshot** of the actual scan includes the actual scan diagram area and a header:

- » device type and device label
- » date and time
- » user name
- » settings for integration time and averaging counts

To make a snapshot, choose **Take a Snapshot** from the menu **Tools**. A Select File dialog appears, asking for a file name and format. Snapshots can be saved as \*.bmp, \*.jpg or \*.png files.

# 3. APPLICATION NOTE

This section hopes to aid the user, by giving tips or hints on how to obtain the best measurements with the CCS spectrometers. It begins with a few general suggestions and finishes by giving a choice of question with solutions.

**CONTENIDO** [CONTENIDO](#page-10-0)

To obtain a good spectrum with minimum noise the light reaching the spectrometer should be maximized. Therefore, a clean fiber with minimum bends is of high importance. Fiber collimation packages, which physically fit to the SMA fiber, but are not designed for Multimode fibers might be less efficient than just the SMA connector in front of the sample.

In some cases a small variation in the diameter of the SMA ferule, might lead to a tilted fixture of the connector in the fiber port. In this case loosen the fiber connector a few turns and reconnect it.

For a good signal to noise (S/N) ratio, it is recommended to have the spectral data of interest in between 70% and 95% of the intensity scale (0.7 - 0.95). This ensures that the signal is above the background noise, but not overexposed. You can identify an overexposed signal by the increased line width and a characteristic plateau of the signal maximum.

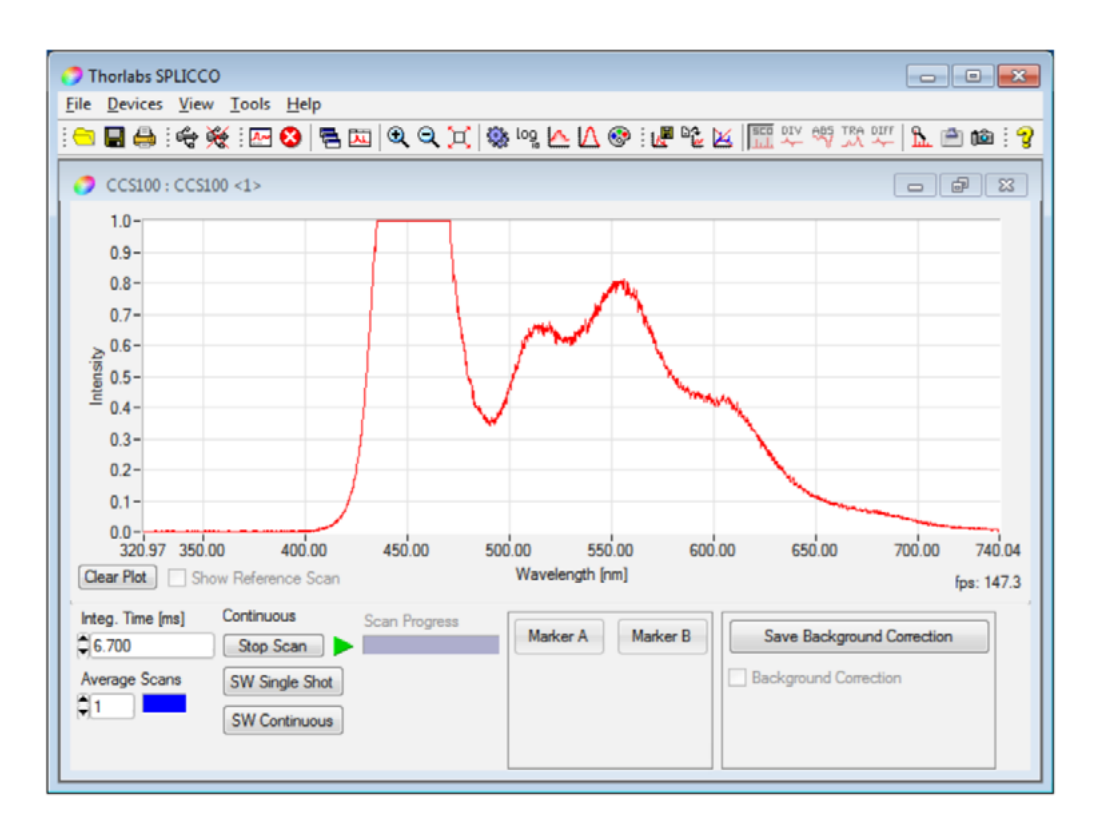

CONTENIDO [CONTENIDO](#page-10-0)

If your signal looks similar to the sample in the above figure, decrease the integration time to get a maximum peak intensity in between 0.9 and 1.0. If your signal is still overexposed at the minimum integration time of 10 μs, it is recommended to use neutral density filters or other optical attenuator in front of the light source to decrease its intensity.

If the signal you are evaluating is very small, you can increase the integration time. As shown in the next figures, this way the peak intensity raises from  $\sim$  0.018 (equal to 1.8% of the max. intensity) to about 0.7 (70%), which is a recommended value.

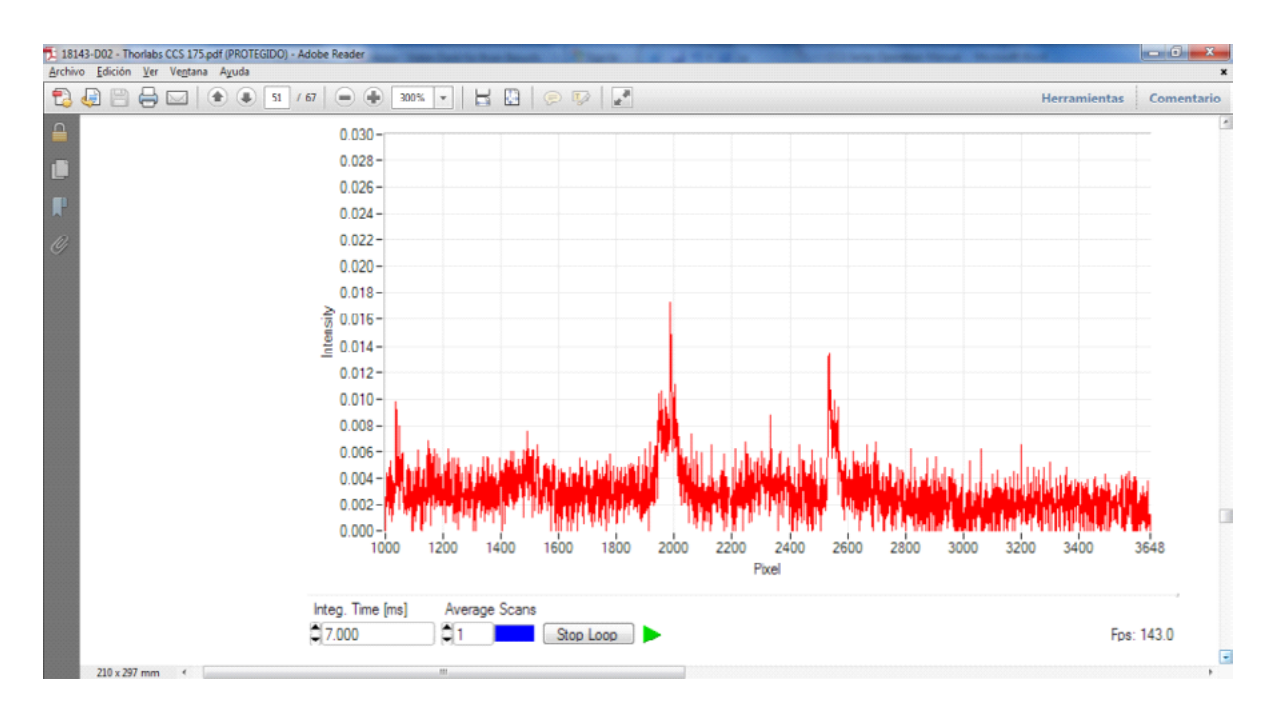

Scan, recorded at 300ms integration time

If you are already at the maximum or if other parameters of your experiment do not permit long exposures, you can also use the averaging function to raise you signal above the noise. The result can be seen in the following figures. Please note, that the intensity is around 0.018 which corresponds to 1.8% of the available intensity scale.

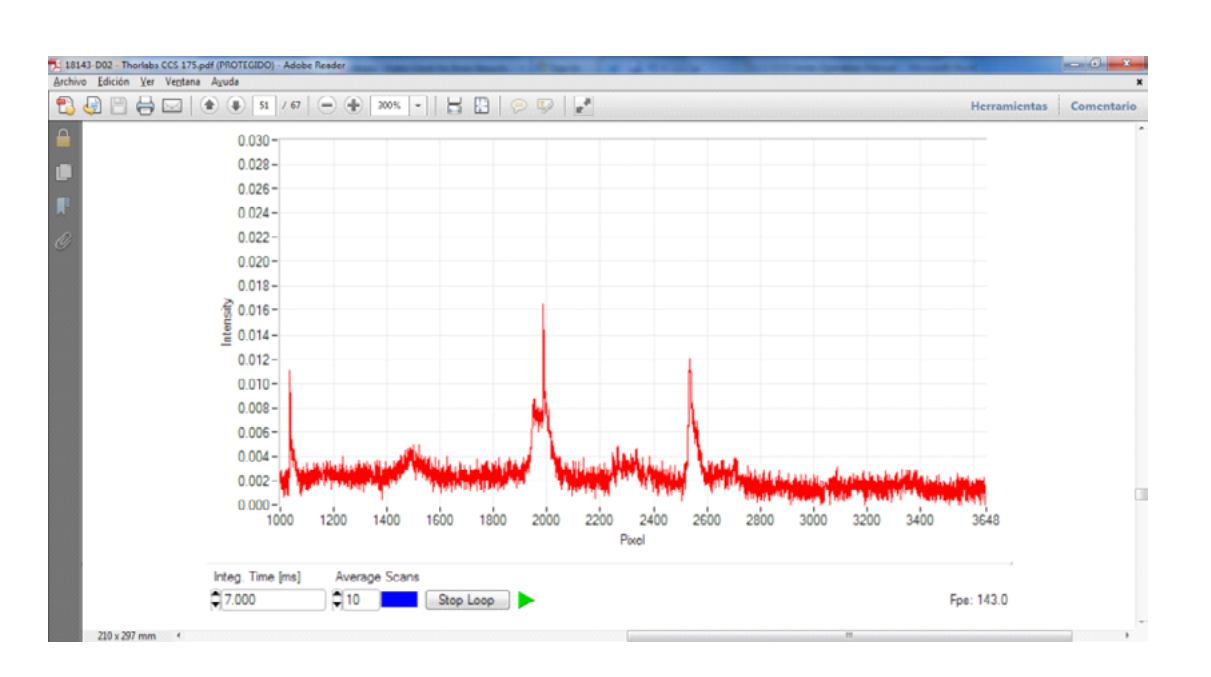

Scan, recorded at 7ms integration time and 10 averages

#### Blooming

A property owned by all CCD sensors, as used in the CCS spectrometers, is blooming.

Strongly overexposed pixels tend to discharge neighboring/adjacent pixels, even if they are not illuminated. This can be seen in the spectra by an increased line width, which could lead to misinterpretations of the signal. You can avoid this effect by decreasing the integration time or using optical attenuators, as described above.

#### Maintenance and Service

Protect the CCS spectrometer from adverse weather conditions. The CCS spectrometer series is not water resistant.

# <span id="page-48-0"></span>**Attention To avoid damage to the spectrometer, do not expose it to spray, liquids or solvents!**

The unit does not need a regular maintenance by the user.

If necessary the unit and the display can be cleaned with a cloth dampened with water.

#### 4. TECHNICAL DATA

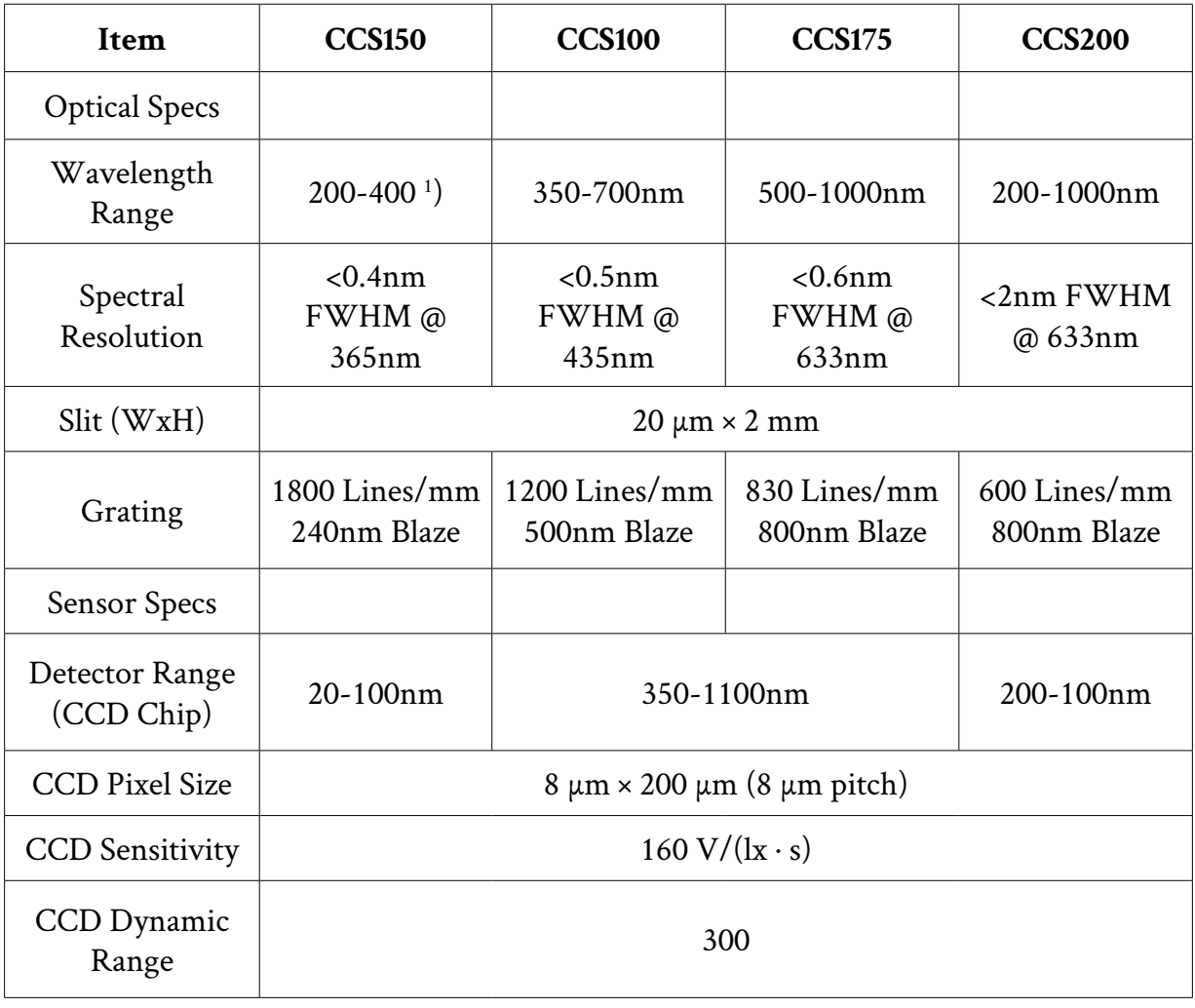

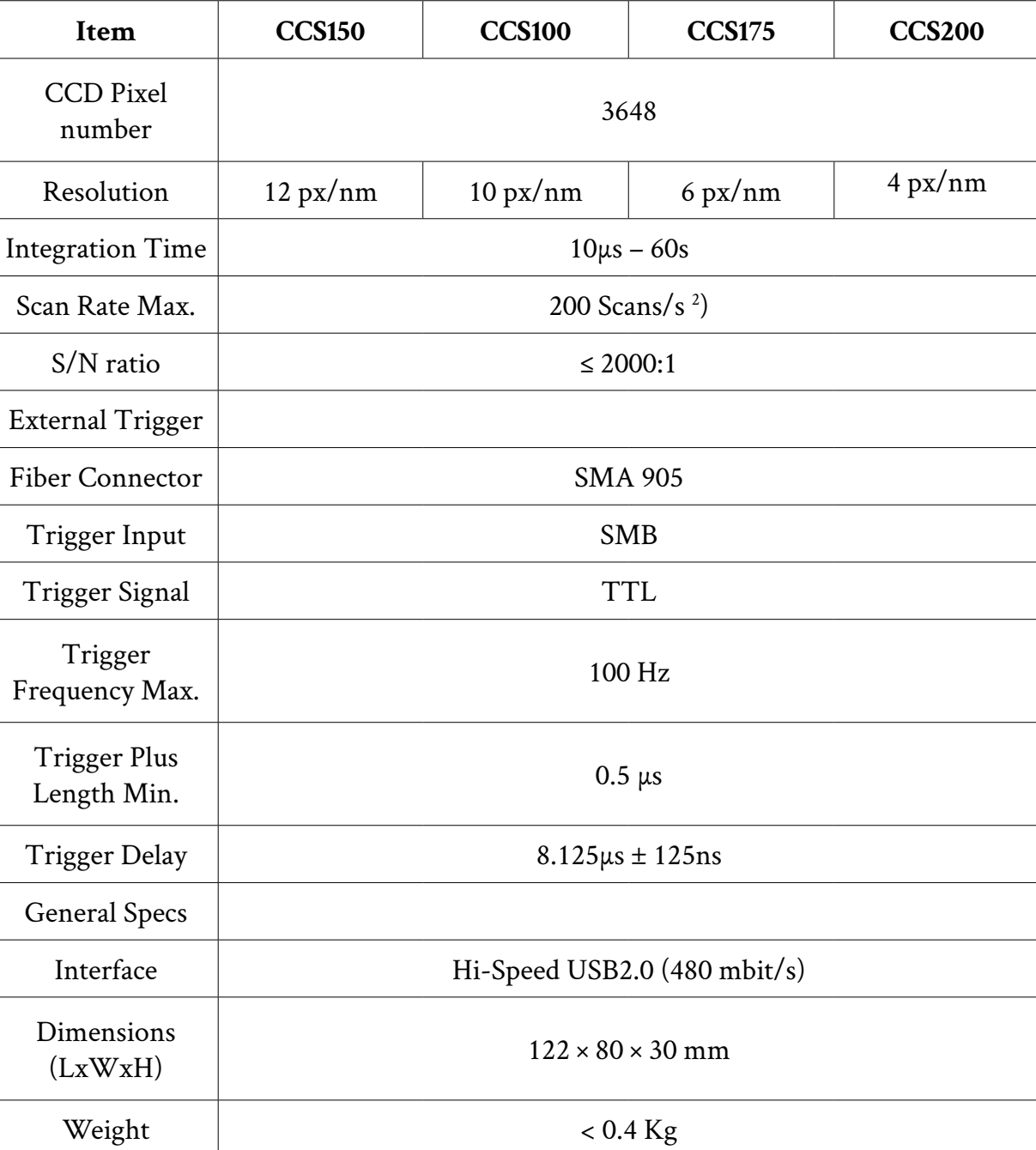

Práctica

# <span id="page-50-0"></span>FILTRADO ÓPTICO DE SEÑALES

**AUTORES:** 

**Sergei Khotiaintsev María del Carmen López Bautista**

#### <span id="page-51-0"></span>**1.** OBJETIVOS GENERALES

El alumno comprenderá los principios de la colorimetría y el filtrado óptico. Identificará y analizará adecuadamente los espectros de transmisión y absorción de dispositivos activos y pasivos de línea de fibra óptica. Además, conocerá los espectrofotómetros y técnicas de caracterización experimental de los espectros de distintos dispositivos ópticos utilizados en la práctica.

### 2. OBJETIVOS PARTICULARES

- 1. Identificar las características de diferentes filtros ópticos en forma práctica.
- 2. Reconocer las diferencias entre los espectros de transmisión y absorción de distintas sustancias, materiales y filtros ópticos de distintos tipos y modelos.
- 3. Utilizar los fundamentos de colorimetría en forma práctica.
- 4. Manejar eficientemente un espectrofotómetro en mediciones de espectros de transmisión y absorción.

# 3. MARCO TEÓRICO

Un filtro óptico es un medio que solo permite el paso a través de él de radiación óptica de algunas longitudes de onda, suprimiendo (atenuando) la radiación en función de su longitud de onda.<sup>[1]-[5]</sup> Los filtros ópticos más comunes son los filtros de color, es decir, aquellos que solo transmiten luz de un determinado color (intervalo de longitudes de onda). Si se limitan a atenuar la luz uniformemente en todo el rango de frecuencias, se denominan filtros de densidad neutra o filtros grises.

Según su principio de funcionamiento, pueden ser de absorción si absorben parte de la luz. Los filtros de absorción se elaboran mezclado un colorante (sustancia con propiedades absorbentes de la luz): óxidos o sales de algunos metales, con una matriz de vidrio o polímero. Son iones de metales, por ejemplo,  $Cu^{++}$ , Ni<sup>++</sup>, Fe<sup>++</sup>, Fe<sup>+++</sup>, Cd<sup>++</sup>, y algunos otros que absorben selectivamente la luz y dan color al vidrio, plástico o gel.

El espectro de filtros de absorción es bastante ancho (figura 1). Por tal motivo, su uso está limitado a la fotografía, el arte en general, iluminación, etc., (figuras 2 y 3). Considerando el gran ancho de su espectro, los filtros de absorción no sirven para aplicaciones exigentes de filtrado de señales ópticas en telecomunicaciones.

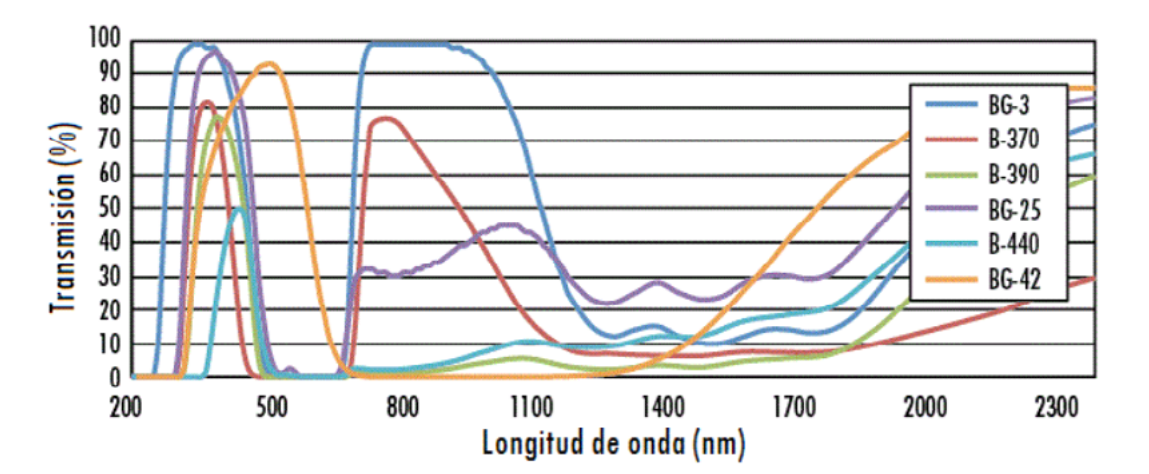

Figura 1. Espectros de transmisión de algunos filtros de absorción [6]

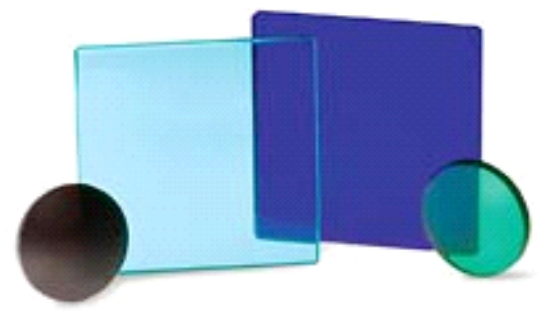

Figura 2. Algunos filtros de absorción de paso banda [6]

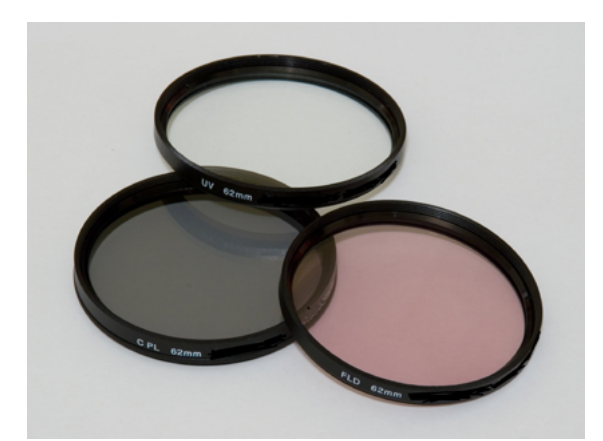

Figura 3. Filtros de absorción montados para lentes fotográficas [6]

El ancho espectral angosto, de decenas de nanómetros [nm] hasta unos picómetros [pm], se obtiene en los filtros interferométricos (dicroicos). Su principio de funcionamiento, la respuesta espectral típica y la forma física se demuestran en las figuras 4, 5 y 6.<sup>[7]</sup>

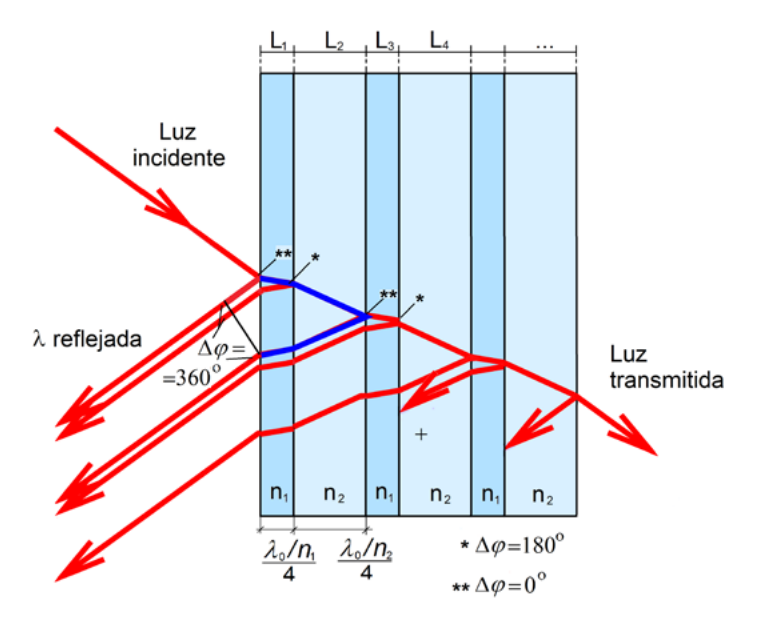

Figura 4. Esquema de un filtro o espejo interferométrico (dicroico) [7]

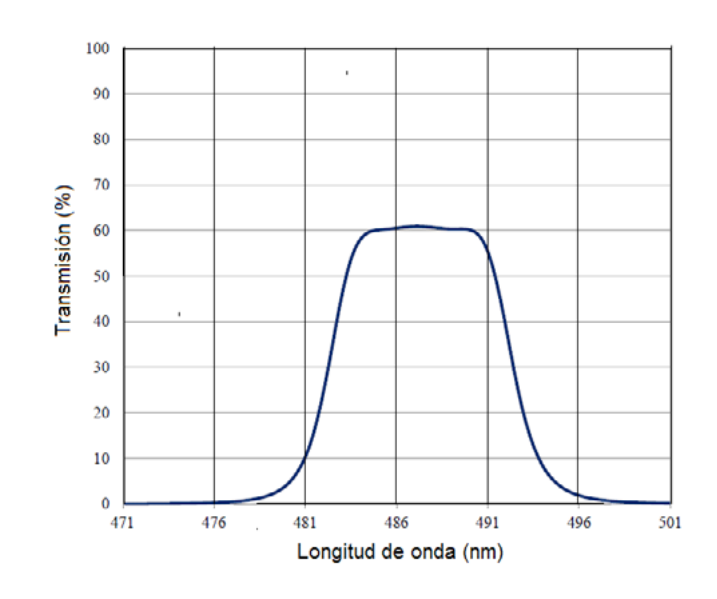

Figura 5. Ejemplo de espectro de transmisión de un filtro interferométrico [6]

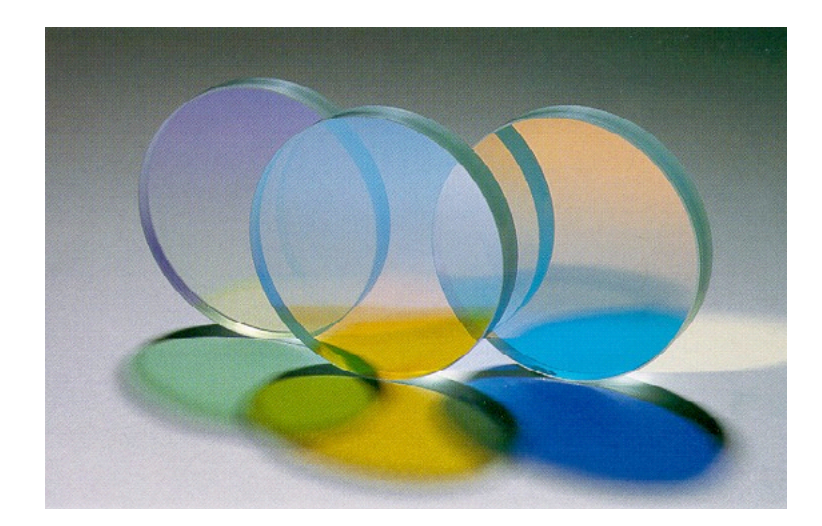

Figura 6. Algunos filtros interferométricos o dicroicos [6]

Los filtros interferométricos se utilizan ampliamente en instrumentos científicos, en estudios de astronomía, biología y otras ciencias. Son una parte esencial de láseres, en los cuales este tipo de filtros permiten controlar las frecuencias de emisión de estos generadores cuánticos. En telecomunicaciones, se utilizan los filtros ópticos interferométricos en los sistemas de comunicaciones por fibra óptica WDM para la separación de canales espectrales, en amplificadores ópticos EDFA (*Erbium Doped Fiber Amplifier*) para igualación de ganancia en su banda de operación, en forma de rejillas de Bragg grabadas en el núcleo de una fibra óptica para el filtrado de señales, etc.

La caracterización de los filtros igual que sustancias y materiales parcialmente transparentes se hace por medio de análisis espectral de la radiación óptica que atravesó o rebotó de la muestra bajo estudio. Los espectros de transmisión, absorción y reflexión de distintos filtros se miden con espectrómetros y espectrofotómetros (véase el protocolo de la práctica Análisis Espectral Óptico).

A continuación, se ofrece una breve descripción de espectrometría de absorción. Se considera que se dispone de la fuente de radiación óptica de longitud de onda λ, cuya potencia es  $P_{\text{o}}$ . La muestra de espesor *b* absorbe una parte de la radiación incidente. Después de atravesar la muestra la potencia de radiación óptica es *P*. La razón entre la potencia de salida *P* y la de entrada  $P_{\text{o}}$ , se define como *transmitancia*:

$$
T = P/P_{0}
$$

La absorbancia se define como el logaritmo de la transmitancia, cambiado de signo:

$$
A = \log(P_0/P) = -\log\,T
$$

A la muestra que no absorbe la radiación óptica, corresponde *A* = 0 y *T* = 1.

A la muestra que transmite solo 1% de radiación, corresponde *T* = 0.01, *P* = *P*/100  $y A = 2.$ 

Al incidir sobre algunos objetos, la radiación óptica puede ser totalmente absorbida o totalmente reflejada (consideramos los casos ideales). En el primer caso, el objeto aparecerá de color negro. En el segundo caso, el objeto aparecerá de color blanco.

Los seres humanos comúnmente perciben los objetos por medio de la luz reflejada; si un objeto absorbe ciertas longitudes de onda y refleja otras, estas últimas determinan el color del objeto. El color observado es la diferencia entre el espectro incidente y el espectro absorbido por el objeto.

La percepción de colores por los humanos es el objeto de la ciencia y tecnología de la colorimetría. La colorimetría maneja dos modelos o sistemas diferentes para cuantificar la percepción de colores por las personas: 1. Sistema aditivo y 2. Sistema sustractivo.

El sistema de color aditivo se basa en fuentes de luz de diferentes longitudes de onda que se agregan en varias proporciones para producir una gama de colores. Las luces componente pueden ser luz de color blanco o luz que ha pasado a través de filtros de color sustractivos adecuados; su combinación es un color aditivo. Por lo general, tres colores primarios se combinan para estimular la visión de color de los seres humanos, detectados por los tres tipos de células de cono en el ojo, dando una gama aparentemente completa de colores, figura 7(a).

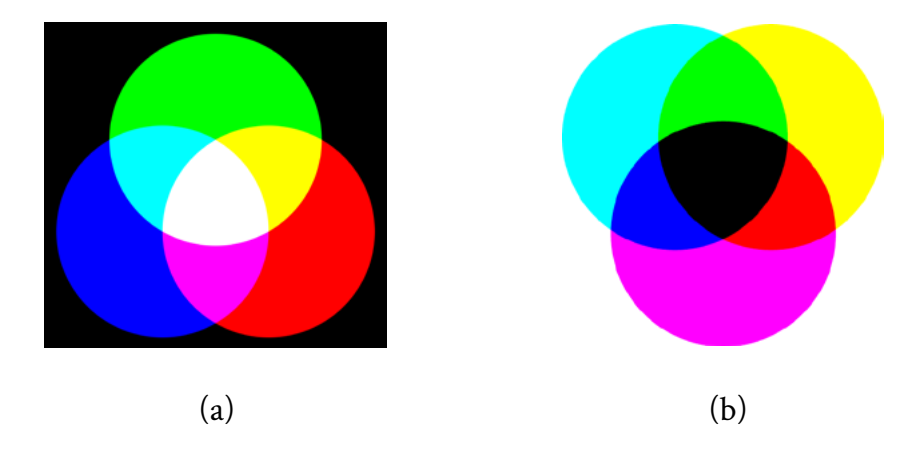

Figura 7. Síntesis aditiva (a) [8] y sustractiva (b) de colores [9]

Un modelo de color sustractivo explica la mezcla de un conjunto limitado de colorantes, tintas y pigmentos para crear una gama amplia de colores, cada uno da como resultado de restar parcial o completamente (es decir, absorber) algunas

<span id="page-57-0"></span>longitudes de onda de la luz. El color que muestra una superficie depende de qué partes del espectro visible no son absorbidas y, por lo tanto, permanecen visibles. El sistema de color sustractivo empieza con la luz blanca. Las tintas, pinturas o filtros entre la fuente de luz y superficie reflectante restan algunas longitudes de onda de la luz, que le da color, figura 7(b).

Los filtros ópticos se emplean tanto en sistemas de color aditivos como sustractivos. Para el filtrado de señales y aplicaciones de filtros ópticos en comunicaciones por fibra óptica, sugerimos referirse a las fuentes especializadas en esta materia.<sup>[10]-[12]</sup>

# 4. CUESTIONARIO PREVIO

- » ¿Qué tipos de filtros ópticos existen?
- » ¿En qué consiste la diferencia entre características de los filtros de distintos tipos?
- » ¿A qué se debe el color de un filtro de absorción?
- » ¿Qué relación tiene el color de un filtro de absorción con la longitud de onda absorbida?
- » ¿Qué parámetros se utilizan para describir y cuantificar un espectro de emisión o absorción?
- » ¿Qué es un sistema (modelo) de color *aditivo*?
- » ¿Qué es un sistema (modelo) de color *sustractivo*?
- » ¿Qué aplicaciones tienen los filtros ópticos en el área de comunicaciones ópticas?
- » ¿Qué tipos de filtros se utilizan en sistemas de comunicaciones por fibra óptica?
- » ¿Qué importancia tiene el espectro de absorción de una fibra óptica en comunicaciones por fibra óptica?

### <span id="page-58-0"></span>5. MATERIAL

- » Applet de colorimetría.<sup>[13]</sup>
- » Espectrofotómetro marca Ocean Optics modelo USB4000.
- » Software de espectrofotómetro.
- » Computadora.
- » Fuente de luz blanca.
- » Conjunto de filtros ópticos.

### 6. EXPERIMENTO 1: COLORIMETRÍA (VIRTUAL)

#### 6.1. Objetivos

- » Comprender los conceptos básicos de colorimetría.
- » Realizar la adición y sustracción de colores, comprobar la ley de proporcionalidad y la adición y sustracción de colores por medio de experimentos virtuales y cálculo de valores triestímulo.

#### 6.2. Procedimiento

- 1. Correr el Applet de colorimetría (véase la interfaz en la figura 8). El Applet de colorimetría es un programa que permite la realización de simulaciones numéricas, de cómo se forma un color a través de la mezcla aditiva o sustractiva de colores primarios. La interfaz de Applet consta de tres pestañas, las cuales al seleccionarlas permiten correr diferentes módulos del Applet.
- 2. El diagrama de colores de la figura 8 es el diagrama de cromaticidad de espacio de colores; representa tres colores primarios (rojo, verde y azul), y los colores que se obtienen por mezcla de ellos.

3. Seleccionar *Mezcla aditiva* (figura 9) y observar en la parte izquierda el color problema, modificar la mezcla de los colores rojo, verde y azul hasta llegar al color problema.

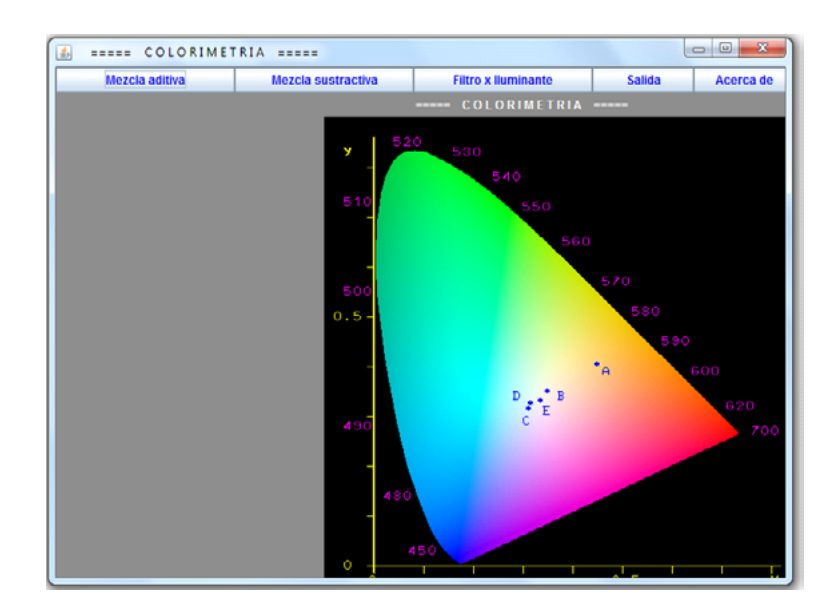

Figura 8. Interfaz de Applet de colorimetría con diagrama de cromaticidad de espacio de colores

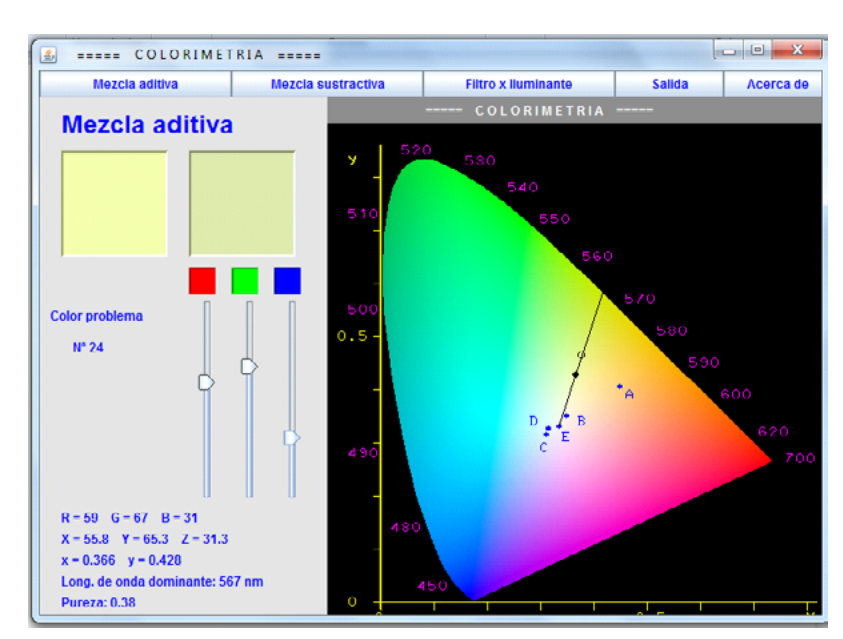

4. Reporta la mezcla de colores, la longitud de onda dominante y la pureza.

Figura 9. Interfaz de Applet: mezcla aditiva de colores

<span id="page-60-0"></span>5. Seleccionar *Mezcla sustractiva* (figura 10), obtener el color problema. Esta mezcla consiste, al contrario de la anterior, en que a un color determinado, formado por varias longitudes de onda, se le quitan algunas de estas (que por sí solas formarían otro color) y, por lo tanto, al modificar su contenido espectral, el color resultante es totalmente diferente del inicial.

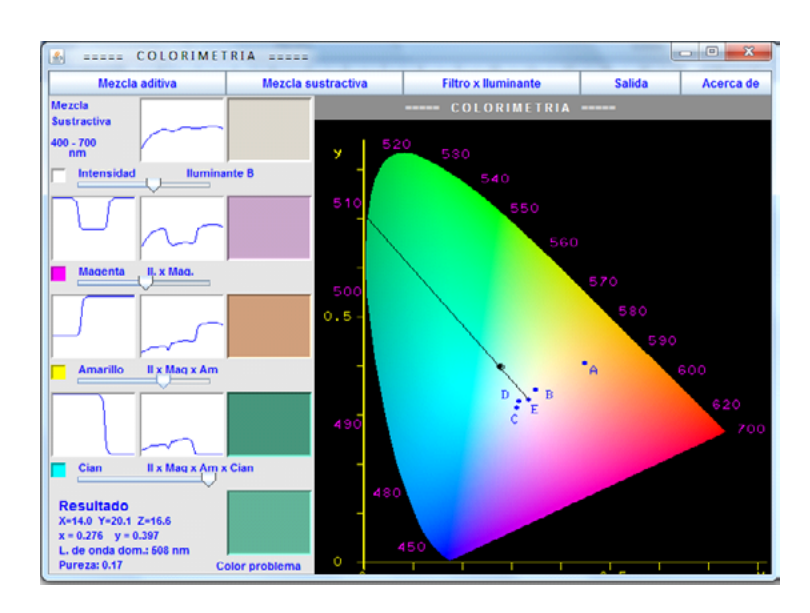

Figura 10. Interfaz de Applet: mezcla sustractiva de colores

6. Reporta la mezcla de colores, la longitud de onda dominante y la pureza.

# 7. EXPERIMENTO 2 (FÍSICO Y PRESENCIAL)

#### 7.1. Objetivos

- » Comprender los conceptos básicos de los filtros y filtrado óptico.
- » Identificar las similitudes y diferencias entre espectros de transmisión, reflexión y absorción.
- » Demostrar en forma práctica cómo se obtiene los espectros de transmisión, reflexión y absorción de distintas sustancias, materiales y filtros ópticos de distintos tipos y modelos, empleando un espectrofotómetro.
- » Interpretar los espectros obtenidos experimentalmente.

[CONTENIDO](#page-10-0)

**CONTENIDO** 

#### <span id="page-61-0"></span>7.2 Procedimiento

- 1. Conocer las normas de seguridad laboral en el trabajo con láseres y las normas de seguridad en el trabajo con instalaciones eléctricas, así como otras relevantes al trabajo en un laboratorio. <a>[14]</a>-</a>[19]</a>
- 2. Familiarizarse con el espectrofotómetro, conocer su empleo y medidas de seguridad.
- 3. Preparar el arreglo experimental de la figura 11.
- 4. Encender la fuente de luz y el espectrofotómetro. Realizar la medición de la muestra sin filtros (muestra de referencia luz blanca) con el espectrómetro.
- 5. Obtener el espectro de transmisión de la muestra por medio del espectrofotómetro y anotar la longitud de onda central de dicho espectro.
- 6. Determinar el ancho espectral del espectro obtenido y compararlo con el de los datos bibliográficos. Registrar los resultados.

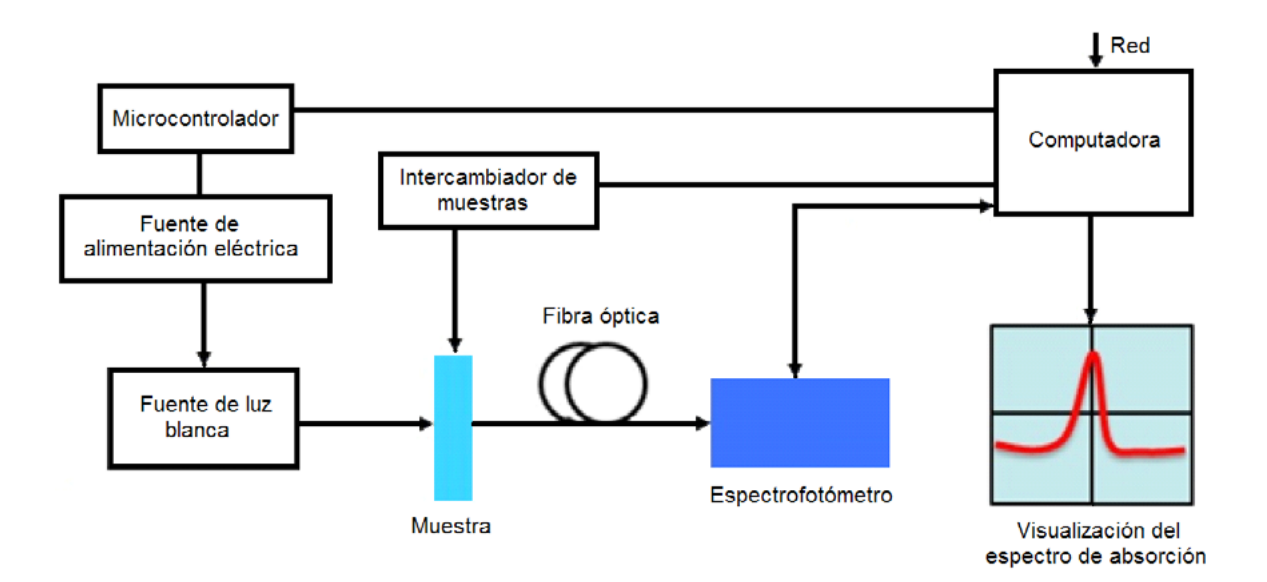

Figura 11. Esquema de medición de espectros de transmisión y absorción

# <span id="page-62-0"></span>8. CONTENIDO DEL INFORME DE LA PRÁCTICA

El informe debe contar con los resultados de cada una de las actividades realizadas:

- » Actividad previa a la práctica: soluciones del cuestionario previo e investigación de los conceptos vistos en esta práctica
- » Resultados de la actividad virtual
- » Resultados de la actividad presencial
- » Conclusiones
- » Comentarios (opcionales)

El informe se entrega en forma impresa.

#### 9. REFERENCIAS

- [1] B. Rossi. Fundamentos de Óptica. Editorial Reverté, 2005.
- [2] M. Baas, Ed. Handbook of Optics.
- [3] C. F. Bohren, Absorption and Scattering of Light by Small Particles, J. Wiley, 1998.
- [4] K. S. Schmitz, An Introduction to Dynamic Light Scattering by Macromolecules, Academic, 1990.
- [5] E. C. Jakeman, K. D. Ridley, Modeling Fluctuations in Scattered Waves, Florida, 2006.
- [6] Edmund Optics. Catálogo, 2018.
- [7] Diagram of a dielectric mirror coating (4 August 2008). Wikipedia. https://en.wikipedia.org/wiki/File:Dielectric\_mirror\_diagram.svg
- [8] Additive color mixing with RGB colors. (16 september 2008). Wikipedia. https://commons.wikimedia.org/wiki/ File: AdditiveColorMixiing.svg
- [9] Substractive color mixing (19 April 2005). Wikipedia. https:// commons.wikimedia.org/wiki/File:SubtractiveColorMixing.png
- [10] G. P. Agrawal, Fiber-optic Communication Systems, 3rd Edition, J. Wiley, 2002.
- [11] J.4 Hecht, Understanding Fiber Optics, 4th Edition, Prentice Hall, 2001.
- [12] I. P. Kaminow, T. Li, A. E. Willner, Optical Fiber Telecommunications V A: Components and Subsystems, 5th Edition, Elsevier, 2008.
- [13] Applet Colorimetría. JOptics Curso de Óptica. American National Standard for Occupational and Educational Personal Eye and Face Protection Devices, ANSI/ISEA Z87.1-2010. http://www. ub.edu/javaoptics
- [14] American National Standard for Safe Use of Lasers, ANSI Z136.1-2007.
- [15] IEC 60825-1:1993/A2:2001, Safety of Laser Products.
- [16] Norma Oficial Mexicana 013-STPS-1993 (Relativa a las condiciones de seguridad e higiene en los centros de trabajo donde se generen radiaciones electromagnéticas no ionizantes).
- [17] Norma Oficial Mexicana 017-STPS-2008 (Equipo de protección personal-Selección, uso y manejo en los centros de trabajo).
- [18] Norma Oficial Mexicana 022-STPS-2008 (Electricidad Estática en los Centros de Trabajo, Condiciones de Seguridad e Higiene).
- [19] Norma Oficial Mexicana 026-STPS-2008 (Colores y señales de seguridad e higiene, e identificación de riesgos).

# <span id="page-64-0"></span>ANEXO:

# ESPECTRÓMETRO USB4000. INSTALACIÓN Y OPERACIÓN

# <span id="page-65-0"></span>1. Introducción

El USB4000 es un espectrómetro de alto desempeño en miniatura, con una entrada de fibra óptica, un fotodetector CCD y electrónica de alta velocidad. Cuenta una interface compatible con los sistemas operativos Linux, Macintosh y Windows.

En principio, el modelo USB4000 es capaz de trabajar en el intervalo longitud de onda de 200 a 1100 nm, sin embargo, el rango específico y la resolución depende de la selección de la abertura de entrada y de la rejilla de difracción.

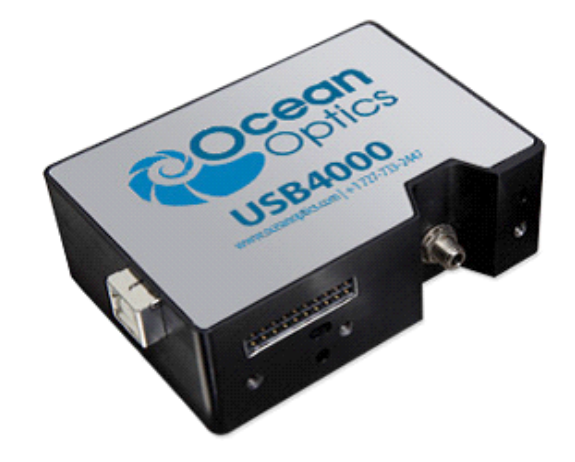

Figura 1. Espectrómetro marca Ocean Optics modelo USB4000

# 2. Requerimientos del sistema

Se puede usar la conectividad USB del espectrómetro USB4000 con cualquiera computadora que cumpla con los siguientes requisitos.

- » Sistema operativo:
	- Windows-98/Me/2000/XP
	- Apple Macintosh- OS X versión 10.0 o posterior
	- Linux- Red Hat 9 o posterior, Fedora (cualquier versión), Debian 3.2 (Sarge), y SUSE (9.0 o posterior)
- » Instalación y configuración del software Ocean Optics Spectra Suite.

# <span id="page-66-0"></span>3. Instalación del espectrómetro USB4000

Se debe instalar la aplicación Spectra Suite antes de conectar el espectrómetro USB4000 a la computadora. Si no se instala el software primero, el sistema no reconocerá el espectrómetro apropiadamente. Esta sección contiene las instrucciones para conectar el espectrómetro vía USB y puerto serial.

#### 3.1. Conexión con el puerto USB

Pasos para conectar el USB4000 a la computadora vía puerto USB:

- » Instalar la aplicación Spectra Suite en la computadora a emplear.
- » Ubicar el cable USB (USB-CBL-1) proporcionado con el espectrómetro.
- » Insertar la terminación cuadrada del cable en el espectrómetro.
- » Insertar la terminación rectangular del cable en el puerto USB de la computadora.

Si se instaló correctamente la aplicación y se ha iniciado el Spectra Suite, el espectrómetro ya está adquiriendo datos. Incluso sin una fuente de luz en el espectrómetro, debe observarse una señal en la parte inferior de la gráfica. Si se introduce luz al espectrómetro, la señal trazada en la pantalla debe crecer según sea la intensidad de la luz. Esto indica que el software y el hardware se instalaron correctamente.

#### 3.2. Conexión con el puerto serial

Para utilizar el puerto serial del espectrómetro USB4000, la computadora debe trabajar con la versión de Windows de 32-bit.

<span id="page-67-0"></span>Siga los siguientes pasos para conectar el USB4000 a la computadora vía puerto serial:

- » Conectar el adaptador del cable serial en los pines apropiados del conector de 22 pines del USB4000.
- » Conectar uno de los extremos del cable serial de 9 pines al adaptador del USB400, después conectar el otro extremo al puerto serial de la computadora.
- » Anotar el número del puerto serial (COM puerto) al cual se conectó el USB400, en caso de que la computadora tenga más de un puerto serial.
- » Conectar el suministro de energía externo de5 VDC a la salida y conéctelo al USB400.

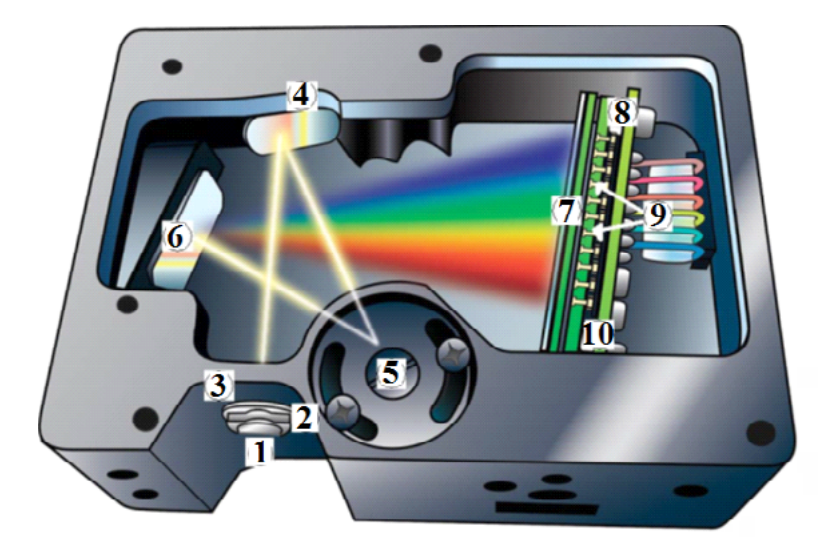

Figura 2. Espectrómetro USB4000. 1 – Conector de fibra óptica, 2 – abertura de entrada, 3 – filtro óptico, 4 – Espejo colimador, 5 – Rejilla de difracción, 6 – Espejo de enfoque, 7 – Lente (opcional), 8 - Foto detector CCD, 9 - filtros ópticos bloqueadores, 10 – ventana UV.

#### 4. Funcionamiento del USB4000

La figura 2 muestra cómo viaja la luz en el banco del espectrómetro USB4000. El banco óptico no tiene partes móviles, todos los elementos se fijan en el proceso de manufactura.

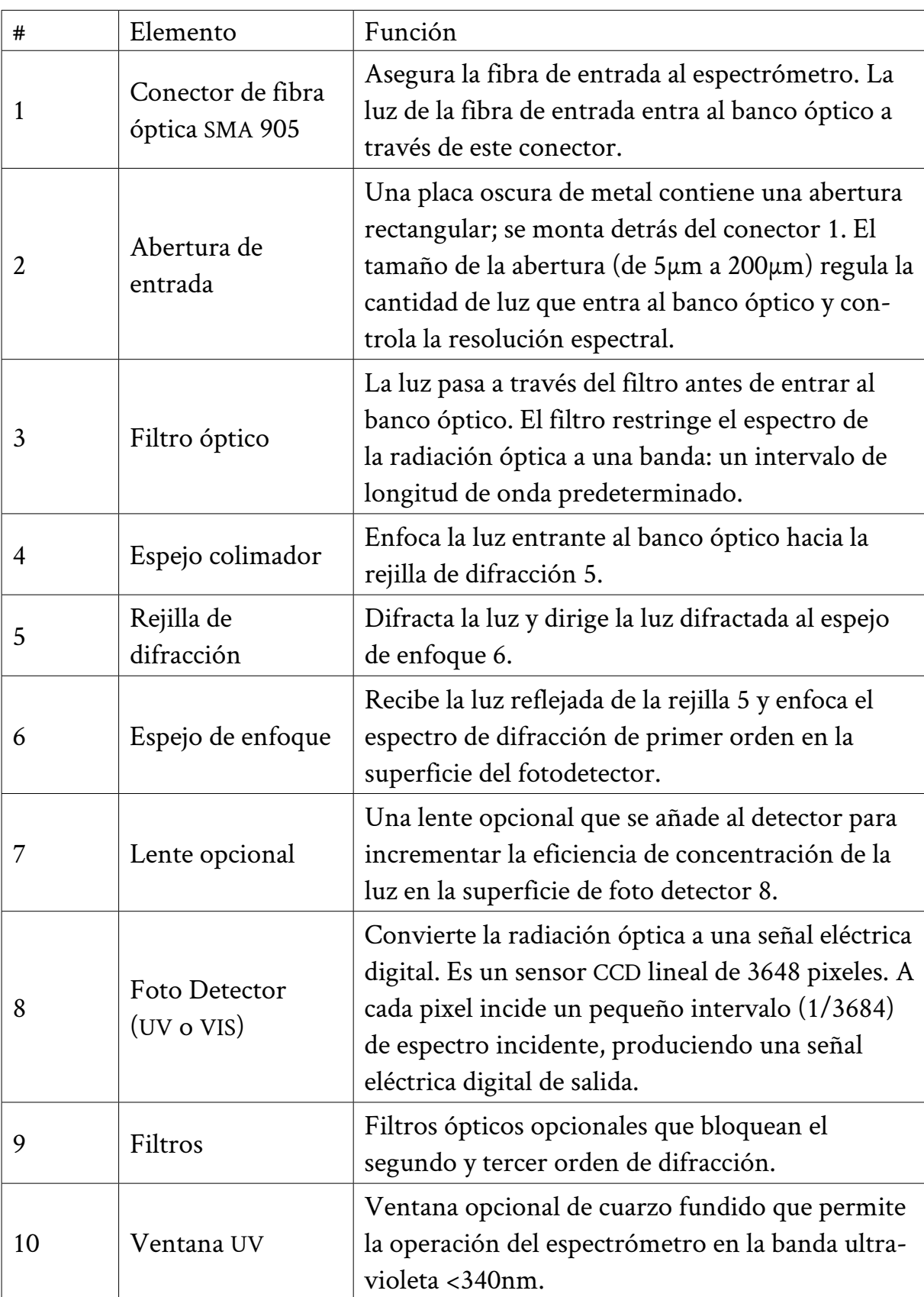

# Tabla A1. Elementos de USB4000 y sus funciones

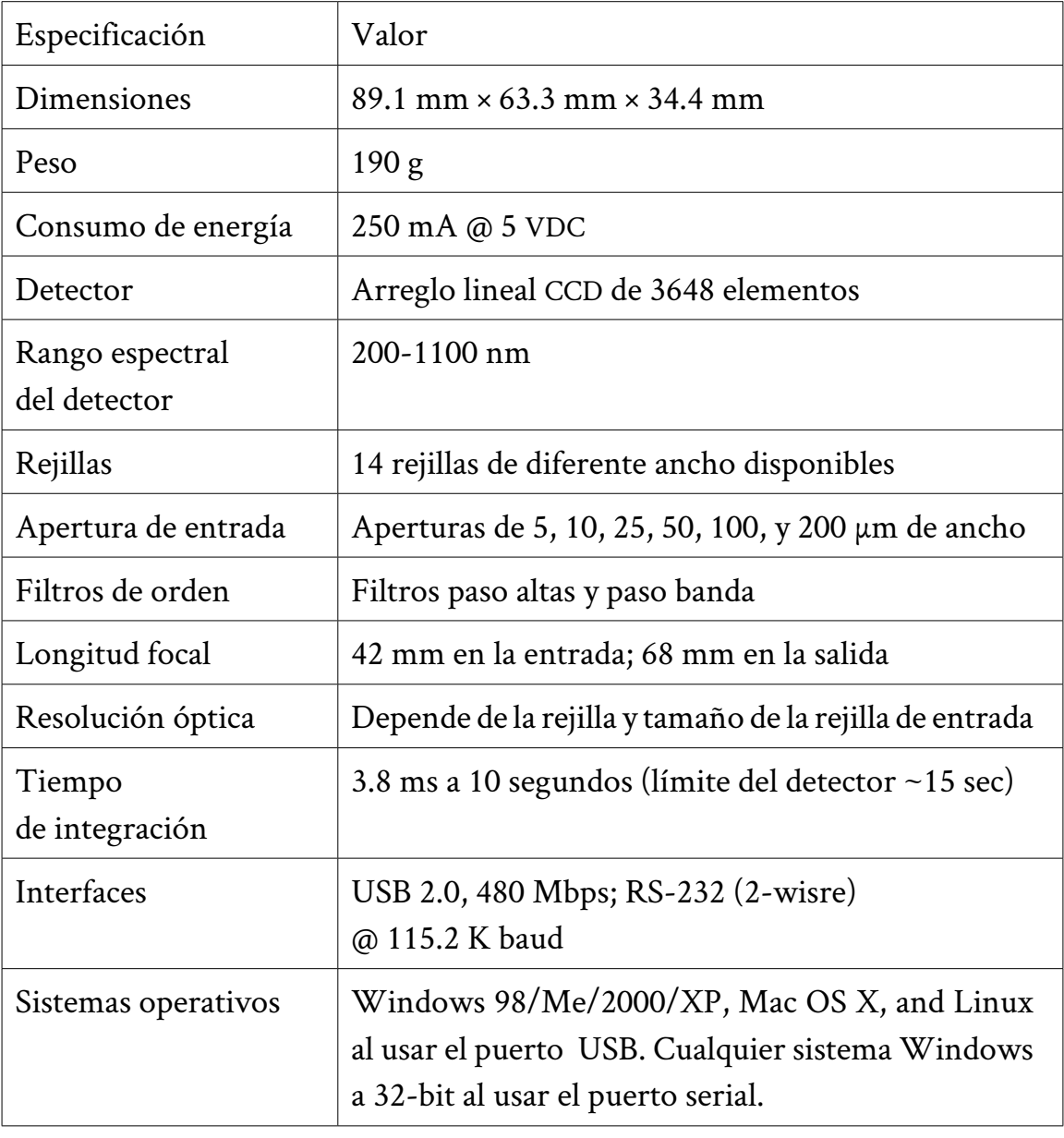

# Tabla A2. Especificaciones del espectrómetro USB4000

# Tabla A3. Especificaciones del fotodetector CCD

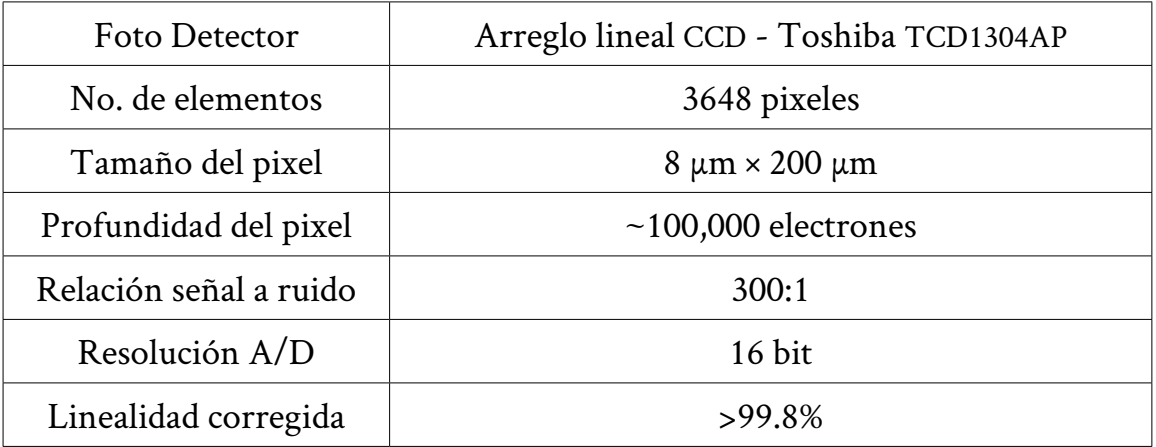

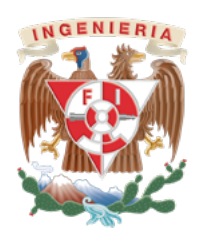

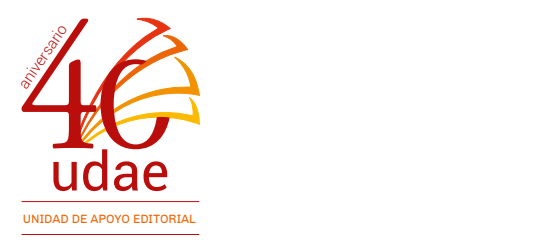

*Prácticas de laboratorio de la asignatura Dispositivos ópticos. Temas: Análisis espectral óptico y Filtrado óptico de señales*

El diseño estuvo a cargo de la Unidad de Apoyo Editorial de la Facultad de Ingeniería. La familia tipográfica utilizada fue Crimson Text con sus respectivas variantes.